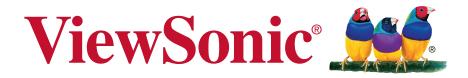

# CDE4320 Commercial Display User Guide

IMPORTANT: Please read this User Guide to obtain important information on installing and using your product in a safe manner, as well as registering your product for future service. Warranty information contained in this User Guide will describe your limited coverage from ViewSonic Corporation, which is also found on our web site at http:// www.viewsonic.com in English, or in specific languages using the Regional selection box in the upper right corner of our website. "Antes de operar su equipo lea cu idadosamente las instrucciones en este manual"

Model No. VS17890

# Thank you for choosing ViewSonic

As a world leading provider of visual solutions, ViewSonic is dedicated to exceeding the world's expectations for technological evolution, innovation, and simplicity. At ViewSonic, we believe that our products have the potential to make a positive impact in the world, and we are confident that the ViewSonic product you have chosen will serve you well.

Once again, thank you for choosing ViewSonic !

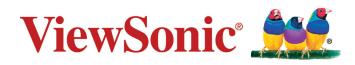

# **Compliance Information**

This section addresses all connected requirements and statements regarding regulations. Confirmed corresponding applications shall refer to nameplate labels and relevant markings on the unit.

# **FCC Statement**

This device complies with Part 15 of the FCC Rules. Operation is subject to the following two conditions: (1) this device may not cause harmful interference, and (2) this device must accept any interference received, including interference that may cause undesired operation.

**NOTE:** This equipment has been tested and found to comply with the limits for a Class B digital device, pursuant to part 15 of the FCC Rules. These limits were designed to provide reasonable protection against harmful interference in a residential installation. This equipment generates, uses, and can radiate radio frequency energy, and if not installed and used in accordance with the instructions, may cause harmful interference to radio communications. However, there is no guarantee that interference will not occur in a particular installation. If this equipment does cause harmful interference to radio or television reception, which can be determined by turning the equipment off and on, the user is encouraged to try to correct the interference by one or more of the following measures:

- Reorient or relocate the receiving antenna.
- Increase the separation between the equipment and receiver.
- Connect the equipment into an outlet on a circuit different from that to which the receiver is connected.
- Consult the dealer or an experienced radio/TV technician for help.

**Warning:** You are cautioned that changes or modifications not expressly approved by the party responsible for compliance could void your authority to operate the equipment.

# CAN ICES-3 (B)/NMB-3(B)

# **CE Conformity for European Countries**

The device complies with the EMC Directive 2014/30/EU and Low Voltage Directive 2014/35/EU.

**WARNING**: This equipment is compliant with Class B of EN55032.In a residential environment this equipment may cause radio interference.

# Following information is only for EU-member states:

The mark shown to the right is in compliance with the Waste Electrical and Electronic Equipment Directive 2012/19/EU (WEEE). The mark indicates the requirement NOT to dispose the equipment as unsorted municipal waste, but use the return and collection systems according to local law.

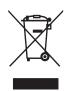

# **Declaration of RoHS2 Compliance**

This product has been designed and manufactured in compliance with Directive 2011/65/EU of the European Parliament and the Council on restriction of the use of certain hazardous substances in electrical and electronic equipment (RoHS2 Directive) and is deemed to comply with the maximum concentration values issued by the European Technical Adaptation Committee (TAC) as shown below:

| Substance                               | Proposed Maximum<br>Concentration | Actual Concentration |
|-----------------------------------------|-----------------------------------|----------------------|
| Lead (Pb)                               | 0.1%                              | < 0.1%               |
| Mercury (Hg)                            | 0.1%                              | < 0.1%               |
| Cadmium (Cd)                            | 0.01%                             | < 0.01%              |
| Hexavalent Chromium (Cr <sup>6+</sup> ) | 0.1%                              | < 0.1%               |
| Polybrominated biphenyls (PBB)          | 0.1%                              | < 0.1%               |
| Polybrominated diphenyl ethers (PBDE)   | 0.1%                              | < 0.1%               |
| Bis(2-ethylhexyl) phthalate (DEHP)      | 0.1%                              | < 0.1%               |
| Butyl benzyl phthalate (BBP)            | 0.1%                              | < 0.1%               |
| Dibutyl phthalate (DBP)                 | 0.1%                              | < 0.1%               |
| Diisobutyl phthalate (DIBP)             | 0.1%                              | < 0.1%               |

Certain components of products as stated above are exempted under the Annex III of the RoHS2 Directives as noted below: Examples of exempted components are:

- 1. Lead as an alloying element in aluminium containing up to 0.4% lead by weight
- 2. Copper alloy containing up to 4% lead by weight
- 3. Lead in high melting temperature type solders (i.e. lead-based alloys containing 85% by weight or more lead)
- 4. Electrical and electronic components containing lead in a glass or ceramic other than dielectric ceramic in capacitors, e.g. piezoelectronic devices, or in a glass or ceramic matrix compound

# **ENERGY STAR®** statement

ENERGY STAR<sup>®</sup> is a U.S. Environmental Protection Agency voluntary program that helps businesses and individuals save money and protect our climate through superior energy efficiency. Products that earn the ENERGY STAR<sup>®</sup> prevent greenhouse gas emissions by meeting strict energy efficiency criteria or requirements set by the U.S. Environmental Protection Agency.

As an ENERGY STAR<sup>®</sup> Partner, ViewSonic is determined to meet the ENERGY STAR<sup>®</sup> Guidelines and mark all certified models with the ENERGY STAR<sup>®</sup> logo.

The following logo appears on all ENERGY STAR<sup>®</sup>-certified models:

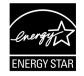

**NOTE:** The power management features significantly reduce energy consumption when the product is not in use. Power management allows the device to automatically enter a low power "sleep" mode after a defined period of inactivity. And the power management features also enter Sleep Mode or Off Mode within 5 minutes of being disconnected from a host computer. Please note any change in energy settings will increase energy consumption.

# **Safety Precautions**

FOR OPTIMUM PERFORMANCE, PLEASE NOTE THE FOLLOWING WHEN SETTING UP AND USING THE LCD COLOR MONITOR:

- DO NOT REMOVE MONITOR BACK COVER. There are no user serviceable parts inside and opening or removing covers may expose you to dangerous shock hazards or other risks. Refer all servicing to qualified service personnel.
- Do not spill any liquids into the cabinet or use your monitor near water.
- Do not insert objects of any kind into the cabinet slots, as they may touch dangerous voltage points, which can be harmful or fatal or may cause electric shock, fire or equipment failure.
- Do not place any heavy objects on the power cord. Damage to the cord may cause shock or fire.
- Do not place this product on a sloping or unstable cart, stand or table, as the monitor may fall, causing serious damage to the monitor.
- Do not place any objects onto the monitor and do not use the monitor outdoors.
- The inside of the fluorescent tube located within the LCD monitor contains mercury. Please follow the laws or rules of your municipality to dispose of the tube properly.
- Do not bend power cord.
- Do not use monitor in high temperature, humid, dusty, or oily areas.
- If monitor or glass is broken, do not come in contact with the liquid crystal and handle with care.
- Allow adequate ventilation around the monitor, so that heat can properly dissipate. Do not block ventilated openings or place the monitor near a radiator or other heat sources. Do not put anything on top of the monitor.
- The power cable connector is the primary means of detaching the system from the power supply. The monitor should be installed close to a power outlet, which is easily accessible.
- Handle with care when transporting. Save packaging for transporting.
- Please clean the holes of back cabinet to reject dirt and dust at least once a year because of set reliability.
- If using the cooling fan continuously, it's recommended to wipe holes a minimum of once a month.
- When installing the remote control batteries;
  - Align the batteries according to the (+) and (-) indications inside the case.
  - Align the (-) indication of the battery first inside the case.
- Usage of other than specified head- or earphones can result in hearing loss due to excessive sound pressures.
- The terms HDMI and HDMI High-Definition Multimedia Interface, and the HDMI Logo are trademarks or registered trademarks of HDMI Licensing Administrator, Inc. in the United States and other countries.

# CAUTION:

Immediately unplug your monitor from the wall outlet and refer servicing to qualified service personnel under the following conditions:

- When the power supply cord or plug is damaged.
- If liquid has been spilled, or objects have fallen into the monitor.
- If the monitor has been exposed to rain or water.
- If the monitor has been dropped or the cabinet damaged.
- If the monitor does not operate normally by following operating instructions.

# **Recommended Use**

# CAUTION:

- For optimum performance, allow 20 minutes for warm-up.
- Rest your eyes periodically by focusing on an object at least 5 feet away. Blink often.
- Position the monitor at a 90° angle to windows and other light sources to minimize glare and reflections.
- Clean the LCD monitor surface with a lint-free, nonabrasive cloth. Avoid using any cleaning solution or glass cleaner!
- Adjust the monitor's brightness, contrast and sharpness controls to enhance readability.
- Avoid displaying fixed patterns on the monitor for long periods of time to avoid image persistence (after image effects).
- Get regular eye checkups.

# Ergonomics

To realize the maximum ergonomic benefits, we recommend the following:

- Use the preset Size and Position controls with standard signals.
- Use the preset Color Setting.
- Use non-interlaced signals.
- Do not use primary color blue on a dark background, as it is difficult to see and may produce eye fatigue due to insufficient contrast.

# **Table Of Contents**

| 1. | Unp                                                                                                    | acking and Installation1                                                |
|----|----------------------------------------------------------------------------------------------------|-------------------------------------------------------------------------|
|    | 1.1.                                                                                                    | Unpacking 1                                                             |
|    | 1.2.                                                                                                    | Package Contents1                                                       |
|    | 1.3.                                                                                                    |                                                                         |
|    | 1.4.                                                                                                    | Mounting on a Wall2                                                     |
|    |                                                                                                    | 1.4.1. VESA Grid 2                                                      |
| 2. | Part                                                                                                    | s and Functions4                                                        |
|    | 2.1.                                                                                                    | Control Panel 4                                                         |
|    | 2.2.                                                                                                    | Input/Output Terminals5                                                 |
|    | 2.3.                                                                                                    | Remote Control 6                                                        |
|    |                                                                                                    | 2.3.1. General functions                                                |
|    |                                                                                                    | 2.3.2. Inserting batteries in the                                       |
|    |                                                                                                    | remote control7                                                         |
|    |                                                                                                    | 2.3.3. Handling the remote control. 7                                   |
|    |                                                                                                    | 2.3.4. Operating range of the remote                                    |
|    |                                                                                                    | control7                                                                |
| 3. | Con                                                                                                    | necting External Equipment 8                                            |
|    | 3.1.                                                                                                    | Connecting External Equipment                                           |
|    |                                                                                                    | (DVD/VCR/VCD)                                                           |
|    |                                                                                                    | 3.1.1. Using HDMI video input 8                                         |
|    | 3.2.                                                                                                    | - 5 -                                                                   |
|    |                                                                                                    | 3.2.1. Using DVI input                                                  |
|    | 0.0                                                                                                    | 3.2.2. Using HDMI input                                                 |
|    | 3.3.                                                                                                    | Connecting Audio Equipment9                                             |
|    |                                                                                                    | 3.3.1. Connecting an external audio                                     |
|    |                                                                                                    |                                                                         |
|    | 3 /                                                                                                    | device9                                                                 |
|    | 3.4.<br>3.5                                                                                                    | device9<br>IR Pass-through Connection10                                 |
|    | 3.5.                                                                                                    | device9<br>IR Pass-through Connection10<br>IR Pass-through Connection10 |
| 4. | 3.5.<br><b>Ope</b>                                                                                                    | device                                                                  |
| 4. | 3.5.<br><b>Ope</b>                                                                                                    | device                                                                  |
| 4. | 3.5.<br><b>Ope</b>                                                                                                    | device                                                                  |
| 4. | 3.5.<br><b>Ope</b>                                                                                                    | device                                                                  |
| 4. | 3.5.<br><b>Ope</b><br>4.1.                                                                                                | device                                                                  |
| 4. | 3.5.<br><b>Ope</b><br>4.1.                                                                                                | device                                                                  |
|    | <ul><li>3.5.</li><li><b>Ope</b></li><li>4.1.</li><li>4.2.</li></ul>                                                       | device                                                                  |
| 4. | <ul><li>3.5.</li><li><b>Ope</b></li><li>4.1.</li><li>4.2.</li><li>Laur</li></ul>                                          | device                                                                  |
|    | <ul> <li>3.5.</li> <li><b>Ope</b></li> <li>4.1.</li> <li>4.2.</li> <li><b>Laui</b></li> <li>5.1.</li> </ul>               | device                                                                  |
|    | <ul> <li>3.5.</li> <li><b>Ope</b></li> <li>4.1.</li> <li>4.2.</li> <li><b>Laui</b></li> <li>5.1.</li> </ul>               | device                                                                  |
|    | <ul> <li>3.5.</li> <li><b>Ope</b></li> <li>4.1.</li> <li>4.2.</li> <li><b>Laui</b></li> <li>5.1.</li> </ul>               | device                                                                  |
|    | <ul> <li>3.5.</li> <li><b>Ope</b></li> <li>4.1.</li> <li>4.2.</li> <li><b>Laui</b></li> <li>5.1.</li> </ul>               | device                                                                  |
|    | <ul> <li>3.5.</li> <li><b>Ope</b></li> <li>4.1.</li> <li>4.2.</li> <li><b>Laui</b></li> <li>5.1.</li> <li>5.2.</li> </ul> | device                                                                  |
|    | <ul> <li>3.5.</li> <li><b>Ope</b></li> <li>4.1.</li> <li>4.2.</li> <li><b>Laui</b></li> <li>5.1.</li> <li>5.2.</li> </ul> | device                                                                  |
|    | <ul> <li>3.5.</li> <li><b>Ope</b></li> <li>4.1.</li> <li>4.2.</li> <li><b>Laui</b></li> <li>5.1.</li> <li>5.2.</li> </ul> | device                                                                  |
|    | <ul> <li>3.5.</li> <li><b>Ope</b></li> <li>4.1.</li> <li>4.2.</li> <li><b>Laui</b></li> <li>5.1.</li> <li>5.2.</li> </ul> | device                                                                  |
|    | <ul> <li>3.5.</li> <li><b>Ope</b></li> <li>4.1.</li> <li>4.2.</li> <li><b>Laui</b></li> <li>5.1.</li> <li>5.2.</li> </ul> | device                                                                  |
|    | <ul> <li>3.5.</li> <li><b>Ope</b></li> <li>4.1.</li> <li>4.2.</li> <li><b>Laui</b></li> <li>5.1.</li> <li>5.2.</li> </ul> | device                                                                  |

|     | 5.4.                          | 5.3.8. Backlight<br>System<br>5.4.1. Date & time<br>5.4.2. About                                                                 | 16<br>16                                                                                                   |
|-----|-------------------------------|----------------------------------------------------------------------------------------------------|----------------------------------------------------------------------------------------------------|
| 6.  |                               | MenuSettings<br>6.1.1. Picture menu<br>6.1.2. Screen menu<br>6.1.3. Audio menu<br>6.1.4. Time<br>6.1.5. Advanced<br>6.1.6. About | 17<br>17<br>18<br>18<br>19<br>19                                                                           |
| 7.  | Supp                          | oorted Media Formats                                                                                                    | 22                                                                                                    |
| 8.  | Input                         | t mode                                                                                                    | 26                                                                                                    |
| 9.  | 9.1.                          | n <b>ing and Troubleshooting</b><br>Cleaning<br>Troubleshooting                                                                  | 29                                                                                                    |
| 10. | Tech                          | nical Specifications                                                                                                    | 31                                                                                                    |
|     | 10011                         |                                                                                                    |                                                                                                    |
| 11. | <b>RS23</b><br>11.1.<br>11.2. | <ul> <li>B2 Protocol</li></ul>                                                                                                   | <ul> <li>33</li> <li>33</li> <li>33</li> <li>33</li> <li>33</li> <li>34</li> <li>34</li> <li>38</li> </ul> |

# **Copyright Information**

Copyright © ViewSonic<sup>®</sup> Corporation, 2019. All rights reserved.

ViewSonic<sup>®</sup>, the three birds logo, OnView, ViewMatch, and ViewMeter are registered trademarks of ViewSonic<sup>®</sup> Corporation.

Macintosh and Power Macintosh are registered trademarks of Apple Inc.

Microsoft, Windows, and the Windows logo are registered trademarks of Microsoft Corporation in the United States and other countries.

VESA is a registered trademark of the Video Electronics Standards Association. DPMS, DisplayPort, and DDC are trademarks of VESA.

Disclaimer: ViewSonic<sup>®</sup> Corporation shall not be liable for technical or editorial errors or omissions contained herein; nor for incidental or consequential damages resulting from furnishing this material, or the performance or use of this product.

In the interest of continuing product improvement, ViewSonic<sup>®</sup> Corporation reserves the right to change product specifications without notice. Information in this document may change without notice.

No part of this document may be copied, reproduced, or transmitted by any means, for any purpose without prior written permission from ViewSonic<sup>®</sup> Corporation.

# **Product Registration**

To meet your future needs, and to receive any additional product information as it becomes available, please register your product on the Internet at: www.viewsonic.com.

|                                                      | For Your Records                        |
|------------------------------------------------------|-----------------------------------------|
| Product Name:                                        | CDE4320<br>ViewSonic Commercial Display |
| Model Number:                                        | VS17890                                 |
| Document Number:<br>Serial Number:<br>Purchase Date: | CDE4320_UG_ENG Rev. 1A 08-12-19         |

# Product disposal at end of product life

ViewSonic<sup>®</sup> respects the environment and is committed to working and living green. Thank you for being part of Smarter, Greener Computing. Please visit the ViewSonic<sup>®</sup> website to learn more. USA & Canada: http://www.viewsonic.com/company/green/recycle-program/ Europe: http://www.viewsoniceurope.com/eu/support/call-desk/ Taiwan: https://recycle.epa.gov.tw/

# 1. Unpacking and Installation

# 1.1. Unpacking

- This product is packed in a carton, together with the standard accessories.
- Any other optional accessories will be packed separately.
- Due to the size and weight of this display it is recommended for two people to move it.
- After opening the carton, ensure that the contents are complete and in good condition.

# 1.2. Package Contents

Please verify that you received the following items with your package content:

- LCD display
- Remote control with AAA
   batteries
- Quick Start Guide
- Power cord (1.8 m)
- RS232 cable (1.8 m)
- HDMI cable (1.8 m)

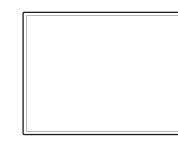

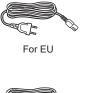

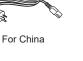

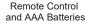

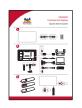

Quick Start Guide

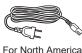

For UK

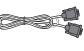

HDMI Cable

RS232 Cable

# NOTES:

• For all other regions, apply a power cord that conforms to the AC voltage of the power socket and has been approved by and complies with the safety regulations of the particular country.

\* The supplied power cord varies depending on destination.

• Keep the package box and packing material for shipping the display.

# 1.3. Installation Notes

- Due to the high power consumption, always use the plug exclusively designed for this product. If an extended line is required, please consult your service agent.
- The product should be installed on a flat surface to avoid tipping. The distance between the back of the product and the wall should be maintained for proper ventilation. Avoid installing the product in the kitchen, bathroom or any other places with high humidity so as not to shorten the service life of the electronic components.
- The product can normally operate only under 3000 m in altitude. In installations at altitudes above 3000 m, some abnormalities may be experienced.

# 1.4. Mounting on a Wall

To mount this display to a wall, you will have to obtain a standard wall-mounting kit (commercially available). We recommend using a mounting interface that complies with UL1678 standard in North America.

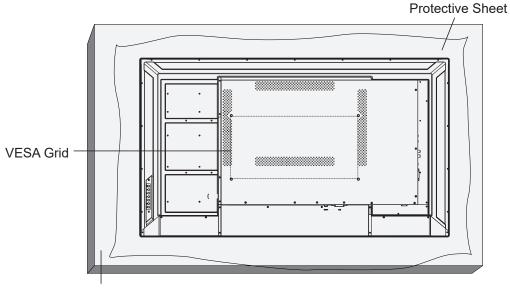

Table

- 1. Lay a protective sheet on a table, which was wrapped around the display when it was packaged, beneath the screen surface so as not to scratch the screen face.
- 2. Ensure you have all accessories for mounting this display (wall mount, ceiling mount, table stand, etc)
- 3. Follow the instructions that come with the base mounting kit. Failure to follow correct mounting procedures could result in damage to the equipment or injury to the user or installer. Product warranty does not cover damage caused by improper installation.
- 4. For the wall-mounting kit, use M6 mounting screws (having a length 25 mm longer than the thickness of the mounting bracket) and tighten them securely.
- Unit without base weight= 10.5 Kg. The equipment and its associated mounting means still remain secure during the test. For use only with UL Listed Wall Mount Bracket with minimum weight/load: 10.5 Kg.
- 6. Portrait is not allowed.

## 1.4.1. VESA Grid

| Model   | Vesa Grid         |
|---------|-------------------|
| CDE4320 | 400(H) x 200(V)mm |

## Caution:

To prevent the display from falling:

- For wall or ceiling installation, we recommend installing the display with metal brackets which are commercially available. For detailed installation instructions, refer to the guide received with the respective bracket.
- To lessen the probability of injury and damage resulting from fall of the display in case of earthquake or other natural disaster, be sure to consult the bracket manufacturer for installation location.

# Ventilation Requirements for enclosure locating

To allow heat to disperse, leave space between surrounding objects as shown in the diagram below.

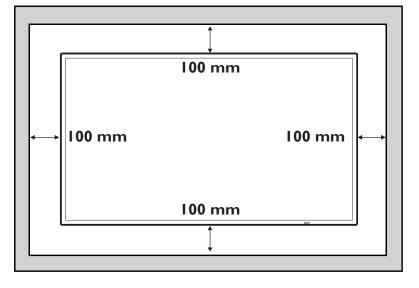

#### NOTES:

When installing the display on a wall, proper installation. We accept no liability for installations not performed by a professional technician.

# 2. Parts and Functions

# 2.1. Control Panel

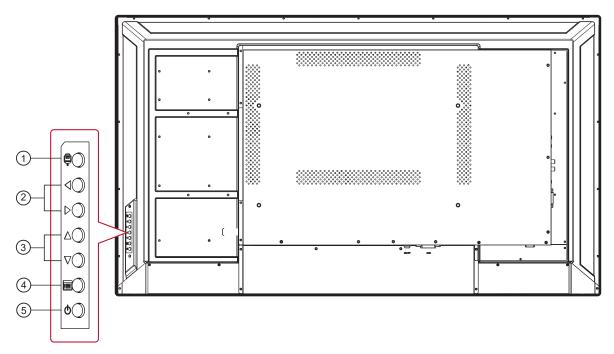

- 1 Press the 📮 key to enter the signal source selection menu, and to select the signal source. It is used to confirm the operation under the MENU operations.
- ② ◄/►: It is used to adjust the volume. In the OSD menu, press the ◄/► key to adjust the value of the selected item.
- ③ ▲/▼: In the OSD menu, press the ▲/▼ key to select an item.
- (4) Press the  $\blacksquare$  key to enter the main menu, and it confirms the operation in the SOURCE menu.
- (5) Press () to On or Off the display.

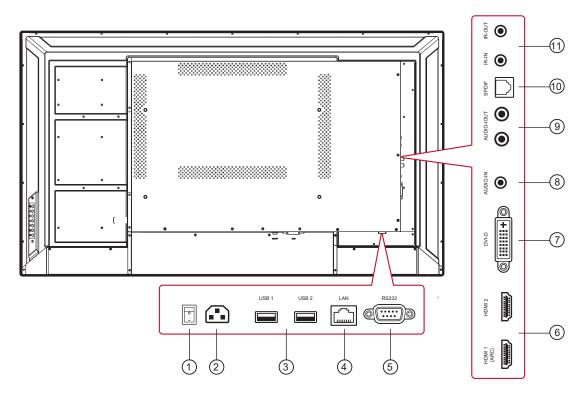

#### **(1) MAIN POWER SWITCH**

Switch the main power on/off.

2 AC IN

AC power input from the wall outlet.

**3 USB PORT** 

Connect your USB storage device

5 RS232 IN

RS232C network output / input for the loop-through function.

6 HDMI IN

HDMI video/audio input.

7 DVI-D IN

DVI-D video input.

**8 PC LINE IN** 

Audio input from DVI source (3.5mm stereo phone).

## **9 AUDIO OUT**

Audio output to external AV device.

#### 1 IR OUT / IR IN

IR signal output /input for the loop-through function.

#### NOTES:

- This display's remote control sensor will stop working if the jack [**IR IN**] is connected.
- To remotely control your A/V device via this display, refer to page 14 for or IR Pass Through connection.

# 2.3.1. General functions

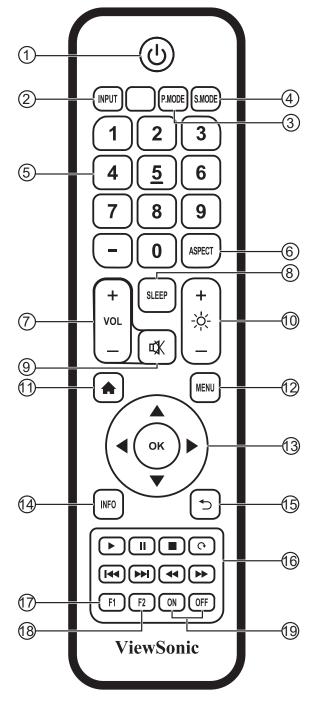

# ① [ ( ) ] button

Power on/off

- ② [INPUT] button Input Source selection
- ③ [P.MODE] button Image adjustment menu for HDMI/DVI
- (4) [S.MODE] button Audio adjustment menu for HDMI/DVI
- (5) [NUMERIC] buttons Numbers keypad
- 6 [ASPECT] button Adjust aspect ratio for HDMI/DVI
- (7) [VOL +/-] button Volume +/- 1
- (a) [SLEEP] button Backlight On/Off
- ⑨ [ ₵Ҳ ] button Mute
- (1) [ 2/-] button Backlight +/- 1
- (1) [ **†** ] button Back to Embedded player Home screen
- 12 [MENU] buttons Setting menu
- (i) [◀/►/▲/▼/OK] button Up/Down/Right/Left/Ok keys
- (14) [INFO] button Channel information
- (15) [ ← ] button Return to previous page
- (ⓑ [ ►/ II / ■/ ભ/ I◀ / ►► I / ◀ / ►► ] button Media control
- (7) [F1] button Screen capture

The files would be saved in the embedded player under the path of System files\Screenshots\

- (18) [F2] button Screen Freeze
- (19) [ON/OFF] button Power on/off

### 2.3.2. Inserting batteries in the remote control

The remote control is powered by two 1.5V AAA batteries.

To install or replace batteries:

- 1. Press and then slide the cover to open it.
- 2. Align the batteries according to the (+) and (–) indications inside the battery compartment.
- 3. Replace the cover.

#### Caution:

The incorrect use of batteries can result in leaks or bursting. Be sure to follow these instructions:

- Place "AAA" batteries matching the (+) and (-) signs on each battery to the (+) and (-) signs of the battery compartment.
- Do not mix battery types.
- Do not combine new batteries with used ones. It causes shorter life or leakage of batteries.
- Remove the dead batteries immediately to prevent them from liquid leaking in the battery compartment. Don't touch exposed battery acid, as it can damage your skin.

**NOTE**: If you do not intend to use the remote control for a long period, remove the batteries.

#### 2.3.3. Handling the remote control

- Do not subject to strong shock.
- Do not allow water or other liquid to splash the remote control. If the remote control gets wet, wipe it dry
  immediately.
- Avoid exposure to heat and steam.
- Other than to install the batteries, do not open the remote control.

#### 2.3.4. Operating range of the remote control

Point the front of the remote control toward this display's remote control sensor when pressing a button.

Use the remote control within a distance of less than 8m/26ft from this display's sensor, and a horizontal and vertical angle of less than 30 degrees.

**NOTE**: The remote control may not function properly when the remote control sensor on this display is under direct sunlight or strong illumination, or when there is an obstacle in the path of signal transmission.

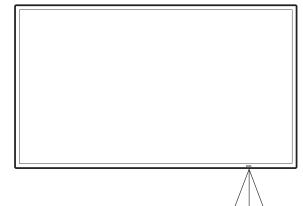

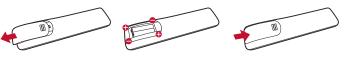

# 3. Connecting External Equipment

- 3.1. Connecting External Equipment (DVD/VCR/VCD)
- 3.1.1. Using HDMI video input

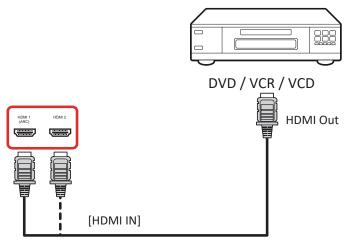

# 3.2. Connecting a PC

3.2.1. Using DVI input

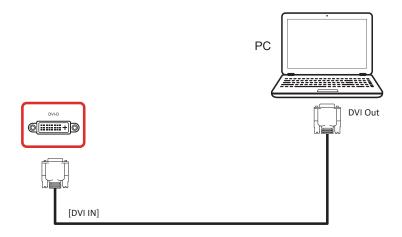

# 3.2.2. Using HDMI input

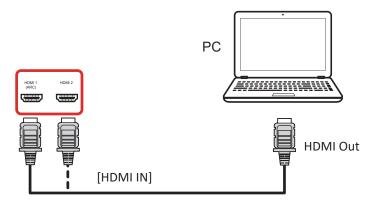

# 3.3. Connecting Audio Equipment

# 3.3.1. Connecting an external audio device

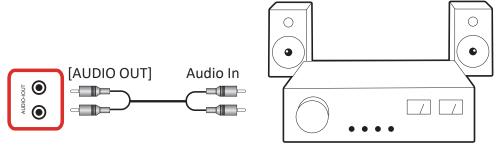

Stereo Amplifier

# 3.4. IR Pass-through Connection

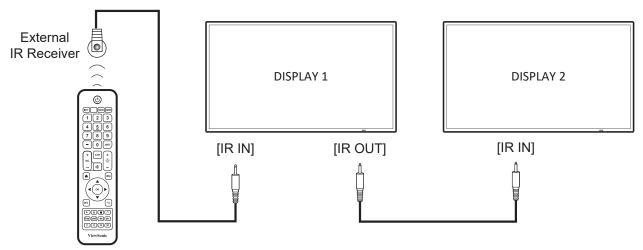

# NOTE:

This display's remote control sensor will stop working if the [IR IN] is connected.

# 3.5. IR Pass-through Connection

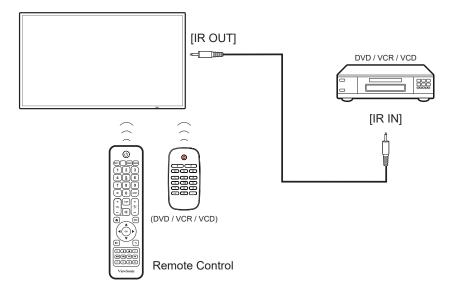

# 4. Operation

**NOTE**: The control button described in this section is mainly on the remote control unless specified otherwise.

# 4.1. Start-up and initial Setting

# 4.1.1. Welcome

Select your language and tap "Next".

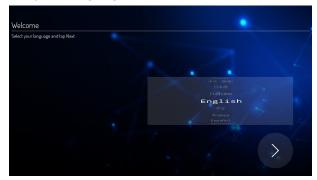

# 4.1.2. Ethernet

Tape "Next" button to next page and it will show.

- 1. Connection Type : DHCP / Static IP
- 2. IP Address
- 3. Netmask
- 4. DNS Address
- 5. Gateway

You also can tape "Back" to previous page.

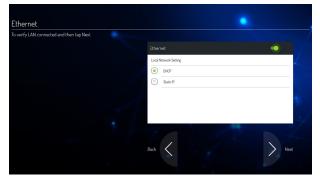

# 4.1.3. Date & Time

Enable "Network-provided time" to sync time with network and select time zone.

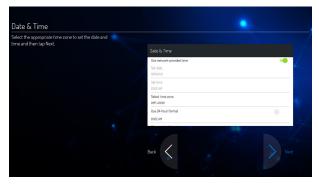

# 4.2. Watch the Connected Video Source

- 1. Press INPUT button.
- 2. Press ▲ or ▼ button to select a device, then press OK button.

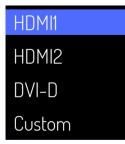

# 5. Launcher

Press HOME button on remote control to show the Launcher screen.

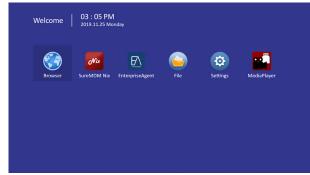

# 5.1. Setting

Main items:

- (1) Network
- (2) Device
- (3) System

| Network  |  |  |
|----------|--|--|
| 🕕 Device |  |  |
| 🤹 System |  |  |
|          |  |  |
|          |  |  |

# 5.2. Ethernet

Enable/Disable to turn on/off Ethernet After enable Ethernet, the settings will show:

- (1) Connection Type (Available connection type: DHCP/Static IP)
  - A. DHCP
  - B. Static IP
  - C. IP Address
  - D. Netmask
  - E. DNS Address
  - F. Gateway
- (2) Mac Address

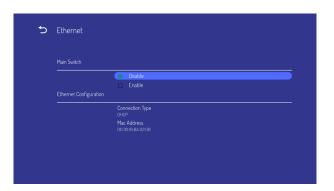

# 5.2.1. DHCP

DHCP mode:

- (1) Cannot modify IP Address, Netmask, DNS Address and Gateway.
- (2) If connect successfully, it will display current network configuration.

| Main Switch     Ethernet Configuration       Operations Type     Size #       Pail Asses     Pail Asses       Ethernet Configuration     Ethernet Configuration       Disclose #     Pail Asses       Disclose #     Pail Asses | đ |                       |                                |  |
|----------------------------------------------------------------------------------------------------|---|-----------------------|--------------------------------|--|
| hteory profeingth                                                                                                    |   | Main Switch           | Connection Type DHCP Static IP |  |
| Dif address                                                                                                    |   | Ethernet Configuratio | Galeway address                |  |
| nstan Sar                                                                                                    |   |                       |                                |  |
|                                                                                                    |   |                       | OSCAND SIVE                    |  |

## 5.2.2. Static IP

In Static IP mode, user can input IP Address, Netmask, DNS address and Gateway.

#### Note:

IP address, netmask, DNS address and gateway address input limitation.

- (1)Format:
- I. number 0-9
- II. decimal point "."

# 5.3. Device

Divide into 4 groups: Signage Display/System Tools/Display/Apps

| Settings                                                                                                    |
|----------------------------------------------------------------------------------------------------|
| <ul> <li>Network Signage Display</li> <li>System Tools</li> </ul>                                                                                                    |
| Device         Display           Image: System         Apps                                                                                                    |
|                                                                                                    |
|                                                                                                    |
|                                                                                                    |
| (1) Signage Display                                                                                                    |
| 🗢 Signage Display                                                                                                    |
| General settings Signage Display Name Signage Display Name                                                                                                    |
| Boot logo<br>Source settings                                                                                                    |
| Custom App<br>Security<br>External Storage                                                                                                    |
| External Storage<br>USE External Storage Unlock                                                                                                    |
| A Conoral acttings                                                                                                    |
| A. General settings<br>B. Source settings                                                                                                    |
| C. Security<br>(2) System Tools                                                                                                    |
| System Tools                                                                                                    |
| Clear Storage                                                                                                    |
|                                                                                                    |
| (All Internal storage                                                                                                    |
|                                                                                                    |
| Internal storage<br>USB storage<br>Factory Reset<br>Import & Export<br>Export Signage Display Settings                                                                                                    |
| Internal storage<br>USB storage<br>Reset<br>Factory Reset<br>Import & Export                                                                                                    |
| Internal storage USB storage ISB storage Factory Reset Import & Export Export Signage Display Settings Clone Clone Media Files Clone Media Files A. Clear Storage                                                                                                    |
| Internal storage<br>USB storage<br>Neset<br>Import & Export<br>Export Signage Display Settings<br>Unner Signage Display Settings<br>Clone<br>Clone Media Files<br>A. Clear Storage<br>B. Reset                                                                                                    |
| Internal-storage         USB storage         Reset         Import & Export         Cone         Clone         Clone Media Files         A. Clear Storage         B. Reset       C. Import&Export         D. Clone                                                                                                |
| Internal-storage         USB storage         Reset         Import & Export         Export Signage Display Settings         Clone         Clone Media Files         A. Clear Storage         B. Reset         C. Import&Export         D. Clone         (3) Display                                               |
| Internal storage         USB storage         USB storage         Import & Export         Export Signage Display Settings         Import Signage Display Settings         Clone         Clone Media Files         A. Clear Storage         B. Reset         C. Import&Export         D. Clone         (3) Display |
| Internal-storage         USB storage         Reset         Import & Export         Export Signage Display Settings         Clone         Clone Media Files         A. Clear Storage         B. Reset         C. Import&Export         D. Clone         (3) Display                                               |
| Internal storage         USB storage         USB storage         Import & Export         Export Signage Display Settings         Import Signage Display Settings         Clone         Clone Media Files         A. Clear Storage         B. Reset         C. Import&Export         D. Clone         (3) Display |
| Internal storage         USB storage         USB storage         Import & Export         Export Signage Display Settings         Import Signage Display Settings         Clone         Clone Media Files         A. Clear Storage         B. Reset         C. Import&Export         D. Clone         (3) Display |
| Internal storage         USB storage         USB storage         Import & Export         Export Signage Display Settings         Import Signage Display Settings         Clone         Clone Media Files         A. Clear Storage         B. Reset         C. Import&Export         D. Clone         (3) Display |

(4) AppsA. Display applications information.

| Ð | Арря                                                  |  |
|---|-------------------------------------------------------|--|
|   | Downloaded apps                                       |  |
|   | System apps                                           |  |
|   | Android Keyboard (A059)                               |  |
|   | Android Services Ubnary<br>859148                     |  |
|   | Android Shared Library<br>8554 KB                     |  |
|   | <ul> <li>Android System</li> <li>3565 kill</li> </ul> |  |
|   | Android System Web/Iew<br>522 MB                      |  |
|   | Basic Daydreams<br>77321-8                            |  |
|   | N Bluetooth                                           |  |

# 5.3.1. General Settings

1. Signage Display Name Set up Signage Dispay Name **Note**:

Input limitation:

- (1) length: Max 36 characters
- (2) format: no limit

| đ |                                                                     |           |  |
|---|---------------------------------------------------------------------|-----------|--|
|   |                                                                     |           |  |
|   | Signage Display Name<br>Please enter Signage Display Name<br>DE4320 |           |  |
|   | ·                                                                   | CANDEL OK |  |
|   |                                                                     |           |  |
|   |                                                                     |           |  |

2. Boot Logo

1) OSD menu to control boot logo enable/disable operation

RCU: MENU -> Advanced -> Boot on logo -> On/ Off/User.

In user mode, user can choose their own boot logo and animation file.

## Note:

- (1) Boot logo file: Support JPG file
- (2) Boot animation file name: bootanimation. zip
- (3) Will pop-up a window for user to select file from USB. No priority issue.

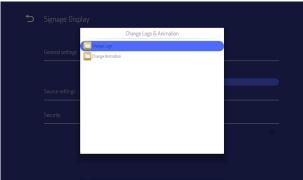

# 5.3.2. Source Settings

#### 1. Custom App

User can set up the application for Customer Source. Note

(1) Only display User Installed app.

(2) Will not show up system pre-install app If set up customer APK, PD will open customer app when switch source to Customer mode. If no set up customer APK, PD will show Launcher screen when switch source to Customer mode.

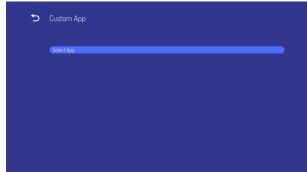

#### Function introduction

| Ð |             |        |      |  |
|---|-------------|--------|------|--|
|   |             |        |      |  |
|   | Select App  |        |      |  |
|   | SureMDM Nix |        | 0    |  |
|   | FORGET      | CANCEL | SAVE |  |
|   |             |        |      |  |
|   |             |        |      |  |
|   |             |        |      |  |
|   |             |        |      |  |

(1) Save

Select App and press Save key to save it. (2) Forget

Press Forget key to clean previous stored data

(3) Cancel

No change, close window directly If no customer installed apk, the list will be blank.

User can select customer installed apk in list and press SAVE button to store the configuration.

| đ |                 |        |           |  |
|---|-----------------|--------|-----------|--|
|   |                 |        |           |  |
|   | Select App      |        |           |  |
|   | EnterpriseAgent | CANCEL | O<br>SAVE |  |
|   |                 |        |           |  |
|   |                 |        |           |  |
|   |                 |        |           |  |

#### After setup, it will show App name

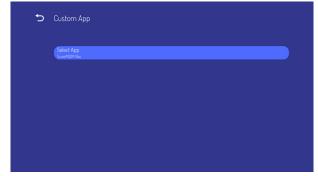

# 5.3.3. Security

 External Storage Enable: USB External Storage Lock. Disable: USB External Storage Unlock.

#### Note:

Must re-plug USB External Storage after unlock the external storage.

# 5.3.4. Clear Storage

The purpose is to clear all data in viewsonic folders. Divided into 4 mode:

- (1) Clear all viewsonic folders
- (2) Only clear viewsonic folder under Internal storage.
- (3) Only clear viewsonic folder under USB storage.

| 🕤 🛛 System Tool |                                    |       |
|-----------------|------------------------------------|-------|
|                 |                                    |       |
|                 | Clear Storage                      |       |
|                 | This will erase all dataincluding: |       |
|                 | /storage/emulated/0                |       |
|                 |                                    | RESET |
|                 |                                    |       |
|                 |                                    |       |
|                 |                                    |       |

# 5.3.5. Reset

Factory Reset can recover to Factory default settings.

| 5 | Factory Reset                                                                                                    |
|---|----------------------------------------------------------------------------------------------------|
|   |                                                                                                    |
|   |                                                                                                    |
|   | Downloaded apps     Music                                                                                               |
|   | Photos                                                                                                    |
|   | Vdeo     Other user data                                                                                                |
|   |                                                                                                    |
|   | Erase all your personal information and downloaded apps?<br>You can't reverse this action!The system will reboot later! |
|   | You can't reverse this action! The system will reboot later!                                                            |
|   |                                                                                                    |
|   |                                                                                                    |
|   | FACTORY RESET                                                                                                    |
|   |                                                                                                    |

Press OK to execute Reset function automatically.

## 5.3.6. Import & Export

The function of Import & Export Signage Display settins.

## Notes.

(1) vs\_setting.db (Saved file name: vs\_setting. db)

(2) Will save to viewsonic folder in storage

# 5.3.6.1 Export Signage Display Settings

Will export to viewsonic folder under USB

- Export vs\_setting.db. Include OSD setting, Android settings but "Signage Display Name" and "Boot Logo"
- (2) Export 3rd party apk to viewsonic/app/

## Note:

If no viewsonic folder exists in USB, it will be created automatically.

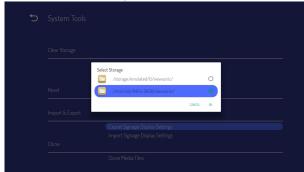

#### 5.3.6.2 Import Signage Display Settings

Impor vs\_setting.db from viewsonic folder under USB.

- Import vs\_setting.db. Include OSD setting, Android settings but "Signage Display Name" and "Boot Logo"
- (2) Auto install 3rd par ty apk from viewsonic/ app.

| D |                 |                                |        |    |  |
|---|-----------------|--------------------------------|--------|----|--|
|   |                 |                                |        |    |  |
|   | -               | ielect Storage                 |        |    |  |
|   |                 | /storage/emulated/0/viewsonic/ |        | 0  |  |
|   | Reset           | /mnt/usb/84E4-3A0B/viewsonic/  |        | •  |  |
|   |                 |                                | CANCEL | OK |  |
|   | Import & Export |                                |        |    |  |
|   |                 |                                |        |    |  |
|   |                 |                                |        |    |  |
|   |                 |                                |        |    |  |
|   |                 |                                |        |    |  |

## 5.3.7. Clone

Clone media file from Internal viewsonic folder.

- 1. The cloned folder name under AutoPlayFiles folder
- 2. Clone Source
  - (1) Internal storage AutoPlayFiles
  - (2) USB Files under root
- 3. Target Location
  - (1) Internal storage Save to /AutoPlayFiles/
  - (2) USB Save to root

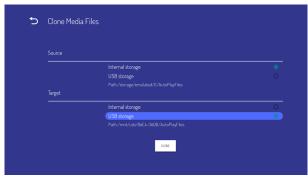

# 5.3.8. Backlight

User can set the panel backlight.

| Ð | Display   |    |
|---|-----------|----|
|   | Backlight | 50 |
|   |           |    |
|   |           |    |
|   |           |    |
|   |           |    |
|   |           |    |

# 5.4. System

There are 2 item in system : Date&Time and About.

# 5.4.1. Date & time

To set Auto Time On/Off and time zone.

| đ | Date & Time                         |
|---|-------------------------------------|
|   | Select line zone<br>RH1-0000 (zodon |
|   | NIP Server<br>Zandroid pool ntp org |
|   |                                     |
|   |                                     |
|   |                                     |
|   |                                     |

# 5.4.2. About

Main info in About:

- (1) Local System updates
- (2) Online System updates
- (3) Legal information
- (4) Android version
- (5) Kernel version
- (6) Build number

| Local System updates                                                     |
|--------------------------------------------------------------------------|
| Online System updates                                                    |
| Legal Information                                                        |
| Android version<br>8.0.0                                                 |
| Kernel version<br>4.9.44                                                 |
| Build number<br>ViewSonic/CDE4320:8.1.0/20191105.211338:user/release-key |

# 5.4.2.1 Local System updates

Will automatically search update.zip in USB. Will be shown in list for user selection if found

## Note:

- (1) Only support Android Full image.
- (2) file name should be update.zip.

(3) the file should be located in root of storage.

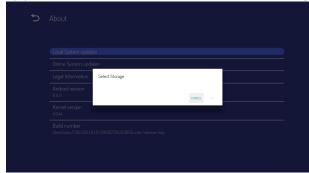

After select update.zip file, Signage Display will restart and start to update.

# 5.4.2.2. Online System updates

Online system update can select

- Auto Update: When display power off, system will auto check the new version from OTA server. If new version found, system will auto update. After update complete, sytem will turn off.
- (2) Set Schedule: User can set the update time.
- (3) Manual update: User can update the OTA package manually.

| System Update |
|---------------|
|               |
| Schedule •    |
|               |
|               |
|               |
| CheckUpdate   |
|               |
|               |
|               |
|               |

# 6. OSD Menu

An overall view of the On-Screen Display (OSD) structure is shown below. You can use it as a reference for further adjusting your display.

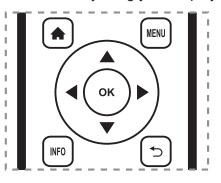

# Navigating the OSD menu using the remote control:

- 1. Press the **MENU** button to display the OSD menu.
- Press [] [] [-] or [-] button to select its menu item or to adjust its value. Press OK button to confirm.
- 3. Press [**\_**] button to go back to the previous menu layer.
- 4. Press **MENU** button to exit the OSD menu.

# Navigating the OSD menu using the display's control buttons:

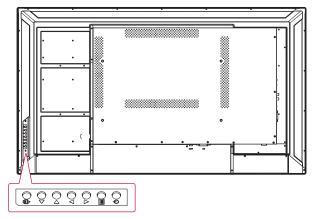

- 1. Press the []] button to display the OSD menu.
- Press the [◄/▶] or [▲/▶] to select menu item or adjust its value.
- Press [] button to enter the signal source selection menu, and to select the signal source. It is used to confirm the operation under the MENU operation.
- 4. Press [()] button to On or Off the display.

# 6.1. Settings

#### 6.1.1. Picture menu

| 1 20.      | 9.11.25 Monday    |          |
|------------|-------------------|----------|
|            |                   |          |
| Picture    | Brightness        |          |
|            |                   |          |
| Screen     | Sharpness         |          |
| Audio      | Gamma selection   |          |
| Audio      | Color Temperature |          |
| (L) Time   | Picture Mode      | Standard |
|            |                   |          |
| 🛞 Advanced | RGB Range         |          |
|            |                   |          |
| (i) About  | Blue light filter |          |

## Brightness

Adjust the overall image and background screen brightness.

# Contrast

Adjust the image contrast ratio for the input signal.

## Sharpness

This function is digitally capable to keep crisp image at any timings.

## Gamma selection

Select a display gamma. It's refer to the brightness performance cur ve of signal input. Choose from  $\{2.2\} / \{2.3\} / \{2.4\}$ .

## **Color temperature**

It is used to adjust the color temperature.

The image becomes reddish as the color temperature decreases, and becomes bluish as the color temperature increases.

| ССТ | Cool    | Normal  | Warm    |
|-----|---------|---------|---------|
| х   | 0.279 ± | 0.283 ± | 0.299 ± |
|     | 0.005   | 0.005   | 0.005   |
| Y   | 0.292 ± | 0.298 ± | 0.315 ± |
|     | 0.005   | 0.005   | 0.005   |

## **Picture Mode**

Select a predefined picture setting.

## Overscan

Change the display area of the image. ON: Set to display area about 95%. OFF: Set to display area about 100%.

# **RGB** Range

Select the mode to display the HDMI or DVI signal according to their signal format depending on their source device.

- {Auto} Auto detection signal format.
- {Full Range} displaying the signal that uses all 256 levels (from level 0 to 255).
- {Limited Range} displaying the signal that uses 16 to 235 levels of 256 levels for each R, G, and B.

## **Flicker Free**

Turn on/off the Flicker function.

# Blue light filter

Reduce the bluelight disturbance to sight, protect sight health. You can set the level of the Bluelight Filter as your desired.

## **Picture reset**

Reset all settings in the Picture menu.

Select "Yes" and press "SET" button to restore to factory preset data. Press [→] button to cancel and then return to the previous menu.

# 6.1.2. Screen menu

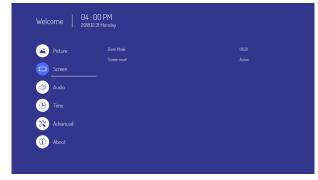

## Zoom mode

HDMI, DVI: {Full} / {4:3} / {Real} / {21:9}

There are no function when in Android UI.

|                                                | <b>Full</b><br>This mode restores the correct<br>proportions of pictures transmitted in 16:9<br>using the full screen display. |
|------------------------------------------------|----------------------------------------------------------------------------------------------------|
|                                                | <b>4:3</b><br>The picture is reproduced in 4:3 format<br>and a black band is displayed on either<br>side of the picture.       |
|                                                | <b>Real</b><br>This mode displays the image pixel-<br>by-pixel on screen without scaling the<br>original image size.           |
| $\circ \qquad \circ \qquad \circ \qquad \circ$ | <b>21:9</b><br>The picture is reproduced in 21:9 format<br>and a black band at the top and bottom.                             |

### Screen reset

Reset all settings in the Screen menu to factory preset values.

#### 6.1.3. Audio menu

| Picture    | Balance                    |         |
|------------|----------------------------|---------|
|            | Treble                     |         |
| Screen     |                            |         |
|            |                            |         |
| Audio      | Minimum volume             |         |
| (L) Time   | Maximum volume             |         |
|            | Mute                       |         |
| 🛞 Advanced | Audio out volume(line out) |         |
|            |                            |         |
| (i) About  | DVI Audio in               | Digital |

#### Balance

Adjust to emphasize left or right audio output balance.

#### Treble

Adjust to increase or decrease higher-pitched sounds.

#### Bass

Adjust to increase or decrease lower-pitched sounds.

## Volume

Adjust to increase or decrease the audio output level.

#### Minimum volume

Adjust your own limitation for the minimum volume setting.

#### Maximum volume

Adjust your own limitation for the maximum volume setting. This stops the volume from being playing at too loud a level.

#### Mute

Turn the mute function on/off.

## Audio out volume (line out)

Adjust to increase or decrease line out output level.

#### **Audio Out Sync**

Enable/disable audio out (line out) volume adjustability to sync with internal speakers.

# **DVI Audio in**

Select the audio input source. Analog: audio from audio input Digital : audio from DVI audio.

### Audio reset

Reset all settings in the Audio menu to factory preset values.

### 6.1.4. Time

| Picture    |  |
|------------|--|
|            |  |
| Screen     |  |
|            |  |
| Audio      |  |
| 🕒 Time     |  |
|            |  |
| X Advanced |  |
| () About   |  |

#### Off Timer

Set automatically power off time (in hours).

# Date and time

Adjust the current date and time for the display's internal clock.

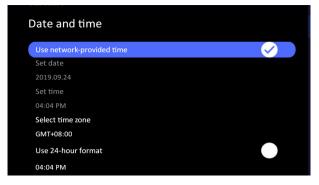

# Schedule

This function allows you to program up to 7 (seven) different scheduled time intervals for the display to activate.

| Schedule         |       |
|------------------|-------|
| Schedule list    | 1     |
| Enable           |       |
| Start Time       |       |
| End Time         |       |
| Input            | HDMI1 |
| Days of the week |       |
| Every week       |       |

Schedule list: You can set 7 schedules.

• Enable: Enable/disable schedule. If set start/ end time is conflict or empty, input is empty or time conflict with other schedule list, you cannot enable schedule.

- Start time: Set start time.
- End time: Set end time.
- Input: Platform will go to this select source automatically after the schedule on.
- Days of the week: Set Sunday, Monday,Tuesday, Wednesday, Thursday, Friday, Saturday.
- Every week: Set lifecycle.
- Back: Does not change schedule data.
- Save: Save schedule data.

#### Slideshow interval

Setting the photo slideshow interval for USB auto play.

## OSD turn off

Set the period of time the OSD (on-screen display) menu stays on the screen.

The options are: {Off,  $5 \sim 120$ } seconds.

\*{0ff} does not disappear automatically.

#### Information OSD

Set the period of time the information OSD is displayed on the upper left corner of the screen. The information OSD will display when input signal is changed.

The information OSD will remain on the screen with {Off} selection. The options are:  $\{1 \sim 60\}$  seconds.

#### Time reset

Reset all settings in Time menu to the factory preset values.

#### 6.1.5. Advanced

| 1 20       | 19.11.25 Monday       |        |
|------------|-----------------------|--------|
| Picture    | Saving                |        |
|            | Panel Saving          |        |
| 🔲 Screen   |                       | Mode 1 |
|            | ECO Mode              |        |
| Audio      | Power LED light       |        |
| (L) Time   | Boot                  |        |
|            |                       |        |
| X Advanced |                       |        |
|            | — Signal              |        |
| (1) About  | Auto signal detection |        |
| $\sim$     |                       |        |

#### Panel saving

Choose to enable the panel saving functions and thus reduce the risk of "image persistence" or "ghost-imaging".

- {Saving} Select {On} and the image brightness will be reduced to an appropriate level. The Brightness setting in the Picture menu will be unavailable when selected.
- {Burn-in Protection Interval} Select the time interval ({Auto} / {10 ~ 900} Seconds/ {Off}) for the display to reduce the "image persistence".

#### **Power Save**

Mode 1 [TCP off, WOL on, auto off] Mode 2 [TCP off, WOL on, auto on/off] Mode 3 [TCP on, WOL off, auto on/off]

Power save modes

Mode 1: DC off -> Power off. LED: Red. Power Save -> Power off, LED: Red

Mode 2: DC off -> Power off, LED: Red. Power Save -> Power Saving. LED: Orange. Can be wake up.

Mode 3: DC off -> Back light off, LED: Red Power Save -> Back light off, LED: Orange. Can be wake up.

#### Eco Mode

Set this display to reduce the power consumption automatically.

#### **Power LED light**

Choose to set power indicate LED on or off. Choose {On} for normal use

#### Boot on source

Choose to select source when boot up. Input: select input source when boot up.

#### **Boot on Logo**

Choose to enable or disable the picture of Logo when turn on your display.

The options are:

- {Off}
- {On} (Default)
- {User}
- 1. If Logo set to ON, ViewSonic logo and animation ViewSonic logo will show.
- 2. If Log set to OFF, neither ViewSonic logo nor animation logo will not show.
- 3. If Logo set to USER, custom logo option in settings is not set, then there will be no boot logo when power on.
- 4. If Logo set to USER, custom logo option in settings is set, there will be only custom logo when power up.

#### Auto signal detection

Choose to let the display detect and display available signal sources automatically.

•{Off} - Once a signal is connected, it can only be selected manually. No signal, set the display to display the image automatically according to the search order of each option.

#### No signal standby

Set the period of time to entry standby mode when no signal.

#### **HDMI** with One Wire

CEC control.

- {Off} Disable CEC.(Default)
- {On} Enable CEC.

## **USB** Cloning

Save the OSD menu configuration into USB drive.

#### **USB Auto Play**

Set to ON, the display will copy media file from external storage to internal storage then to play the media file automatically.

### Switch on state

Select the display status used for the next time you connect the power cord.

- {Power off} The display will remain off when the power cord is connected to a wall outlet.
- {Forced on} The display will turn on when the power cord is connected to a wall outlet.
- {Last status} The display will return to the previous power status

#### WOL

Choose to turn on or off the wake on LAN function. Choose from : {Off} / { On}

## Monitor ID

Set the ID number for controlling the display via the RS232C connection. Each display must have a unique ID number when multiple sets of this display are connected. Monitor ID number range is between 1 to 98. 99 is reserve for all display.

#### Language

Select the language used in the OSD menu.

The options are: English/Deutsch/ 简体中文 / Français/Italiano/Español/ Русский/Polski/Türkçe/ 繁體中文.

#### **Factory reset**

Reset all settings in the OSD menus of {Picture}, {Screen}, {Audio}, {Time}, and {Advanced} to the factory preset values.

#### Advanced option reset

Reset all settings in the Advanced menu to factory preset values.

#### 6.1.6. About

| Picture    | Heat status         |         |
|------------|---------------------|---------|
|            | Monitor information |         |
| Screen     | Model name          | CDE4320 |
| Audio      |                     |         |
| Audio      | Operation hours     |         |
| 🕒 Time     |                     |         |
| X Advanced |                     |         |
| (i) About  |                     |         |

#### Heat status

This function allows you to check the thermal status at any time.

#### **Monitor information**

Shows information about your display, including model number, serial number, operating hours and software version.

# 7. Supported Media Formats

# **USB Multimedia Codec Formats**

| Туре  | File Type                                                                                                    | Codec      | Ability                                                                                                    |
|-------|----------------------------------------------------------------------------------------------------|------------|----------------------------------------------------------------------------------------------------|
|       | JPEG                                                                                                    |            | Photo: Base-line<br>Resolution: 1920 x 1080<br>Remark:<br>The limitation of max<br>Resolution depends on DRAM size<br>(up to 15360 x 8640)<br>Photo: Progressive<br>Resolution: 1024 x 768<br>Remark:<br>The limitation of max<br>Resolution depends on DRAM size<br>(up to 7000 x 7000)     |
| Photo | PNG                                                                                                    |            | Photo: Non-interlace<br>Resolution: 1920 x 1080<br>Remark:<br>The limitation of max<br>Resolution depends on DRAM size<br>(up to 15360 x 8640)<br>Photo: interlace<br>Resolution: 1920 x 1080<br>Remark:<br>The limitation of max<br>Resolution depends on DRAM size<br>(up to 15360 x 8640) |
|       | BMP                                                                                                    |            | Resolution: 15360 x 8640<br>Remark:<br>The limitation of max<br>Resolution depends on DRAM size<br>(up to 15360 x 8640)                                                                                                    |
|       | MKV (.mkv)<br>WebM(.webm)                                                                                                    | VP9        | Resolution: 4096 x 2160@60fps<br>Bit Rate: 100Mbps<br>Profile:<br>.Profile 0(420,8bit)<br>Profile 2,(420,10bit)                                                                                                    |
| Video | MP4(.mp4,.mov)<br>3GPP(.3gpp,3pg)<br>MPEG transport stream(.<br>ts,.trp,tp)<br>MKV(.mkv)                                                                 | HEVC/H.265 | Resolution: 4096 x 2160@60fps<br>Bit Rate: 100Mbps<br>Profile:<br>Main/Main10<br>Profile,HighTier<br>@Level 5.1                                                                                                    |
|       | MPEG program stream(.<br>DAT,.VOB,.MPG,.MPEG)<br>MPEG transport stream(.<br>ts,.trp,.tp)<br>MP4(.mp4,.mov)<br>3GPP(.sgpp,.3gp)<br>AVI(.avi)<br>MKV(.mkv) | MPEG1/2    | Resolution: 1080P@30fps<br>Bit Rate: 30Mbps<br>Profile:<br>MP@HL                                                                                                    |

|       | MP4(.mp4,.mov)<br>3GPP(.3gpp,3gp)<br>AVI(.avi)<br>MKV(.mkv)                                                                               | MPEG4                                                | Resolution: 1080P@30fps<br>Bit Rate: 40Mbps<br>Profile:<br>.Simple Profile<br>.Advanced Simple<br>Profile@Level 5<br>. GMC is not supported |
|-------|----------------------------------------------------------------------------------------------------|------------------------------------------------------|----------------------------------------------------------------------------------------------------|
|       | DivX(.divx)<br>MP4(.mp4)<br>AVI(.avi)<br>MKV(.mkv)                                                                                        | DviX 3.11,<br>DivX 4.12,<br>DivX 5.x,<br>DivX 6,XviD | Resolution: 1080P@30fps<br>Bit Rate: 40Mbps                                                                                                 |
|       | FLV(.flv)<br>MP4(.mp4,.mov)<br>3GPP(.3gpp)<br>AVI(.avi)<br>MKV(.mkv)                                                                      | Sorenson<br>H.263                                    | Resolution: 1080P@30fps<br>Bit Rate: 40Mbps                                                                                                 |
|       | FLV(.flv)<br>MP4(.mp4,.mov)<br>3GPP(.3gpp)<br>MPEG transport stream(.<br>ts,.trp,.tp)<br>ASF(.asf)<br>WMV(.wmv)<br>AVI(.avi)<br>MKV(.mkv) | H.264                                                | Resolution: 4096 x 2160@60fps<br>Bit Rate: 135Mbps<br>Profile:<br>Main and high profile up to level 5.2                                     |
| Video | MPEG transport stream(.<br>ts,.trp,tp)                                                                                                    | MVC                                                  | Resolution: 1080P@60fps<br>Bit Rate: 135Mbps                                                                                                |
|       | MP4(.mp4,.mov)<br>3GPP(.3gpp,3pg)                                                                                                    | AVS                                                  | Resolution: 4096 x 2160@60fps<br>Bit Rate: 50Mbps<br>Profile:<br>Jizhun profile @ Level 6.0                                                 |
|       | MPEG transport stream(.<br>ts,.trp,tp)<br>MKV(.mkv)                                                                                       | AVS+                                                 | Resolution: 1080P@60fps<br>Bit Rate: 50Mbps<br>Profile:<br>Broadcasting profile<br>@Level 6.0.1.08.60                                       |
|       | ASF(.asf)<br>AVI(.avi)<br>MKV(.mkv)<br>WMV(.wmv)                                                                                          | WMV3                                                 | Resolution: 1080P@30fps<br>Bit Rate: 40Mbps                                                                                                 |
|       | ASF(.asf)<br>AVI(.avi)<br>MKV(.mkv)<br>WMV(.wmv)<br>MPEG transport stream(.<br>ts,.trp,tp)<br>MKV(.mkv)                                   | VC1                                                  | Resolution: 2048 x 1024@30fps<br>Bit Rate: 40Mbps<br>Profile:<br>Advanced profile<br>@Level 3<br>. Simple profile<br>. Main Profile         |
|       | AVI(.avi)<br>3GPP(.3gpp,3pg)<br>MP4(.mp4,.mov)<br>MKV(.mkv)                                                                               | Motion JPEG                                          | Resolution: 1280 x 720@30fps<br>Bit Rate: 40Mbps                                                                                            |

|       | MKV(.mkv)<br>WebM(.webm)                                                                                                    | VP8                   | Resolution: 1920 x 1080@30fps<br>Bit Rate: 50Mbps                                                                               |
|-------|----------------------------------------------------------------------------------------------------|-----------------------|----------------------------------------------------------------------------------------------------|
| Video | RM(.rm,.rmvb)<br>MKV(.mkv)                                                                                                    | RV30/RV40             | Resolution: 1080P@60fps<br>Bit Rate: 40Mbps                                                                                     |
|       | MP3(.mp3)<br>AVI(.avi)<br>ASF(.asf)                                                                                                    | MPEG1/2<br>Layer1     | Sample rate: 16KHz ~ 48KHz<br>Channel: Up to 2<br>Bit Rate: 32Kbps ~ 448Kbps                                                    |
|       | DivX(.divx)<br>Matroska (.mkv,.mka)<br>MP4(.mp4,.mov,m4a)                                                                                                    | MPEG1/2<br>Layer2     | Sample rate: 16KHz ~ 48KHz<br>Channel: Up to 2<br>Bit Rate: 8Kbps ~ 448Kbps                                                     |
|       | MPEG program stream(.<br>ts,.trp,.tp)<br>MPEG program stream(.<br>DAT,.VOB,.MPG,.MPEG)<br>FLV(.flv)<br>WAV(.wav)                                                                                                    | MPEG1/2/2.5<br>Layer3 | Sample rate: 8KHz ~ 48KHz<br>Channel: Up to 2<br>Bit Rate: 8Kbps ~ 320Kbps                                                      |
| Audio | AAC(.aac)<br>AVI(.avi)<br>Matroska(.mkv,mka)<br>DivX(.divx)<br>3GPP(.sgpp,.3gp)<br>MP4(.mp4,.mov,m4a)<br>MPEG transport stream(.<br>ts,.trp,.tp)<br>MPEG program stream(.<br>DAT,.VOB,.MPG,.MPEG)<br>FLV(.flv)<br>RM(.rm,.rmvb,.ra) | AAC,HEAAC             | Sample rate: 8KHz ~ 48KHz<br>Channel: Up to 5.1<br>Bit Rate:<br>AAC-LC: 12kbps~576kbps<br>V1: 5kbps~288kbps<br>V2:3kbps~144kbps |
|       | WAV(.wav)<br>ASF(.wma,.wnv,.asf)<br>AVI(.avi)<br>Matroska(.mkv,.mka)<br>WAV(.wav)                                                                                                    | WMA                   | Sample rate: 8KHz ~ 48KHz<br>Channel: Up to 2<br>Bit Rate: 128bps ~320Kbps<br>Note: WMA7, WMA8, WMA9 Standard                   |
|       |                                                                                                    | WMA 10<br>Pro M0      | Sample rate: 8KHz ~ 48KHz<br>Channel: Up to 2<br>Bit Rate: < 192kbps                                                            |
|       |                                                                                                    | WMA 10<br>Pro M1      | Sample rate: 8KHz ~ 48KHz<br>Channel: Up to 5.1<br>Bit Rate: < 384kbps                                                          |
|       |                                                                                                    | WMA 10<br>Pro M2      | Sample rate: 8KHz ~ 96KHz<br>Channel: Up to 5.1<br>Bit Rate: < 768kbps                                                          |
|       | Matroska(.mkv,.mka)<br>WebM(.webm)<br>3GPP(.3gpp)<br>MP4(.mp4,.mov,.m4a)                                                                                                    | VORBIS                | Sample rate: Up to 48KHz<br>Channel: Up to 2<br>Note: Supprots stereo decoding only                                             |

|       | WAV(.wav)<br>AVI(.avi)<br>Matroska(.mkv,.mka)<br>3GPP(.3gpp,.3gp)<br>MP4(.mp4,.mov,m4a)<br>MPEG transport stream(.<br>ts,.trp,.tp)<br>MPEG program stream(.<br>DAT,.VOB,.MPG,.MPEG) | LPCM                  | Sample rate: 8KHz ~ 48KHz<br>Channel: Mono, Stereo, 5.1<br>Bit Rate: 64Kbps ~ 1.5Mbps                 |
|-------|----------------------------------------------------------------------------------------------------|-----------------------|----------------------------------------------------------------------------------------------------|
|       | WAV(.wav)<br>AVI(.avi)                                                                                                    | IMA-ADPCM<br>MS0ADPCM | Sample rate: 8KHz ~ 48KHz<br>Channel: Up to 2<br>Bit Rate: 32Kbps ~ 384Kbps                           |
| Audio | Matroska(.mkv,.mka)<br>3GPP(.3gpp,.3gp)<br>MP4(.mp4,.mov,m4a)                                                                                                    | G711 A/mu-<br>Iaw     | Sample rate: 8KHz<br>Channel: 1<br>Bit Rate: 64Kbps                                                   |
|       | Matroska(.mkv,.mka)<br>RM(.rm,.rmvb,.ra)                                                                                                    | LBR(cook)             | Sample rate: 8KHz, 11.025KHz, 22.05KHz,<br>44.1KHz<br>Channel: Up to 5.1<br>Bit Rate: 6Kbps ~ 128Kbps |
|       | Matroska(.mkv,.mka)                                                                                                    | FLAC                  | Sample rate: 8KHz ~ 96KHz<br>Channel: Up to 7.1<br>Bit Rate: < 1.6Mbps                                |
|       | MPEG transport stream(.<br>ts,.trp,.tp)                                                                                                    | DRA                   | Sample rate: 8KHz ~ 96KHz<br>Channel: Up to 7.1<br>Bit Rate: < 6Mbps                                  |
|       | Matroska(.mkv,.mka)                                                                                                    | OPUS                  | Sample rate: 8KHz ~ 48KHz<br>Channel: Up to 6<br>Bit Rate: 6Kbps ~ 510Kbps                            |

- Resolution is a kind of reference design,instead of hardware limitation.Because it is bounded by DRAM size and performance
- 2) The larger resolution, the bigger DRAM size
- 3) The larger resolution, the less preformance, since it requires longer time to show a picture
- 4) Whether to adopt JPEG/PNG hardware decoder can be set. The max resolution of Jpeg Hardware decoder is 16360 x 16360
- 5) BMP decoder is a software decoder. The limitation of max resolution depends on DRAM size

# 8. Input mode

# Graphic Resolution:

| Standard   | Active R | esolution | Refresh Rate     | H Frequency | Pixel Rate | Stand for |      |
|------------|----------|-----------|------------------|-------------|------------|-----------|------|
| Resolution | H Pixels | V Lines   | (V Frequency/Hz) | (KHz)       | (MHz)      | Mode      |      |
|            | 640      | 100       | 59.941           | 31.469      | 25.175     | VESA      |      |
|            |          |           | 67.670           | 35.000      | 30.240     | MAC       |      |
|            |          | 480       | 72.810           | 37.861      | 31.500     | VESA      |      |
|            |          |           | 75.000           | 37.500      | 31.500     | VESA      |      |
|            | 700      | 400       | 70.080           | 31.467      | 28.320     | IBM       |      |
|            | 720      | 400       | 85.038           | 37.927      | 35.500     | VESA      |      |
|            |          |           | 56.250           | 35.156      | 36.000     | VESA      |      |
|            | 000      | c00       | 60.317           | 37.879      | 40.000     | VESA      |      |
|            | 800      | 600       | 72.188           | 48.077      | 50.000     | VESA      |      |
|            |          |           | 75.000           | 46.875      | 49.500     | VESA      |      |
|            | 000      | 004       | 74.550           | 49.725      | 57.283     | VESA      |      |
|            | 832      | 624       | 74.550           | 49.722      | 57.284     | MAC       |      |
|            | 1004     |           |                  | 60.004      | 48.363     | 65.000    | VESA |
|            |          | 768       | 70.069           | 56.476      | 75.000     | VESA      |      |
|            | 1024     |           | 74.930           | 80.000      | 60.241     | MAC       |      |
|            |          |           | 75.029           | 60.023      | 78.750     | VESA      |      |
| DVI        | 1152     |           |                  | 60.053      | 54.348     | 80.000    | VESA |
|            |          | 1152 864  | 70.016           | 63.995      | 94.201     | VESA      |      |
|            |          |           | 75.000           | 67.500      | 108.000    | VESA      |      |
|            | 4450     | 070       | 75.060           | 68.681      | 100.000    | MAC       |      |
|            | 1152     | 870       | 75.061           | 68.681      | 100.000    | VESA      |      |
|            | 1280     | 720       | 59.860           | 44.772      | 74.500     | CVT       |      |
|            | 1280     | 960       | 60.000           | 60.000      | 108.000    | VESA      |      |
|            |          |           | 60.002           | 63.981      | 108.000    | VESA      |      |
|            | 1280     | 1024      | 60.013           | 63.974      | 108.500    | VESA      |      |
|            |          |           | 75.024           | 79.976      | 134.999    | VESA      |      |
|            | 1366     | 768       | 59.790           | 47.712      | 85.500     | CVT       |      |
|            | 1260     | 760       | 60.015           | 47.712      | 85.500     | VESE      |      |
|            | 1360     | 768       | 84.880           | 68.688      | 125.250    | CVT       |      |
|            | 1110     | 000       | 59.887           | 55.935      | 106.500    | VESA      |      |
|            | 1440     | 900       | 59.901           | 55.469      | 88.750     | VESA      |      |
|            | 1680     | 1050      | 59.954           | 65.290      | 146.250    | VESA      |      |

|     |      |           | 60.000 | 75.000  | 162.000 | VESA |
|-----|------|-----------|--------|---------|---------|------|
|     | 1600 | 1200      | 70.000 | 87.500  | 189.000 | VESA |
|     |      |           | 75.000 | 93.750  | 202.500 | VESA |
|     | 1920 | 1080      | 60.000 | 67.500  | 148.500 | VESA |
| DVI | 1920 | 1200      | 59.950 | 74.038  | 154.000 | VESA |
|     |      | 3840 2160 | 23.976 | 53.946  | 296.703 | VESA |
|     |      |           | 24.000 | 54.000  | 297.000 | VESA |
|     | 3840 |           | 25.000 | 56.250  | 297.000 | VESA |
|     |      |           | 29.970 | 67.430  | 296.703 | VESA |
|     |      |           | 30.000 | 297.000 | 67.500  | VESA |

# HD Resolution:

| Standard   |       | Active R | esolution | Refresh Rate         | H Frequen-  | Pixel Rate | Stand for |
|------------|-------|----------|-----------|----------------------|-------------|------------|-----------|
| Resolution | Video | H Pixels | V Lines   | (V Frequency/<br>Hz) | су<br>(KHz) | (MHz)      | Mode      |
|            |       | 720      | 480       | 59.939               | 15.734      | 13.500     | EIA-861D  |
|            | 480i  | 120      | 400       | 60.000               | 15.750      | 13.513     | EIA-861D  |
|            | 4001  | 1440     | 480       | 59.939               | 15.734      | 27.000     | EIA-861D  |
|            |       | 1440     | 480       | 60.000               | 15.750      | 27.027     | EIA-861D  |
|            | 570   | 720      | 576       | 50.000               | 15.625      | 13.500     | EIA-861D  |
|            | 576i  | 1440     | 576       | 50.000               | 15.625      | 27.000     | EIA-861D  |
|            | 400-  | 720      | 480       | 59.941               | 31.469      | 27.000     | EIA-861D  |
|            | 480p  | 720      | 480       | 60.000               | 31.500      | 27.027     | EIA-861D  |
|            | 5765  | 720      | 576       | 50.000               | 31.250      | 27.000     | EIA-861D  |
|            | 576p  | 1440     | 576       | 50.000               | 31.250      | 54.000     | EIA-861D  |
|            | 720p  | 1280     | 720       | 59.940               | 44.955      | 74.176     | EIA-861D  |
| HDMI       |       | 1280     | 720       | 60.000               | 45.000      | 74.250     | EIA-861D  |
|            |       | 1920     | 1080      | 50.000               | 28.125      | 74.250     | EIA-861D  |
|            | 1080i | 1920     | 1080      | 59.940               | 33.716      | 74.175     | EIA-861D  |
|            |       | 1920     | 1080      | 60.000               | 33.750      | 74.250     | EIA-861D  |
|            |       | 1920     | 1080      | 23.976               | 26.973      | 74.175     | EIA-861D  |
|            |       | 1920     | 1080      | 24.000               | 27.000      | 74.250     | EIA-861D  |
|            |       | 1920     | 1080      | 25.000               | 28.125      | 74.250     | EIA-861D  |
|            | 10905 | 1920     | 1080      | 29.970               | 33.716      | 74.176     | EIA-861D  |
|            | 1080p | 1920     | 1080      | 30.000               | 33.750      | 74.250     | EIA-861D  |
|            |       | 1920     | 1080      | 50.000               | 56.250      | 148.500    | EIA-861D  |
|            |       | 1920     | 1080      | 59.940               | 67.432      | 148.350    | EIA-861D  |
|            |       | 1920     | 1080      | 60.000               | 67.500      | 148.500    | EIA-861D  |

|      |      | 3840 | 2160   | 23.976 | 53.946  | 296.703 |         |  |
|------|------|------|--------|--------|---------|---------|---------|--|
|      | 3840 | 2160 | 24.000 | 54.000 | 297.000 |         |         |  |
|      |      | 3840 | 2160   | 25.000 | 56.250  | 297.000 |         |  |
| HDMI | 4K   | 3840 | 2160   | 29.970 | 67.430  | 296.703 |         |  |
|      |      |      | 3840   | 2160   | 30.000  | 67.500  | 297.000 |  |
|      |      | 3840 | 2160   | 50.000 | 112.500 | 594.000 |         |  |
|      |      | 3840 | 2160   | 60.000 | 135.000 | 594.000 |         |  |

- The PC text quality is optimum in HD 1080 mode (1920 x 1080, 60Hz).
- Your PC display screen might appear different depending on the manufacturer (and your par ticular version of Windows).
- Check your PC instruction book for information about connecting your PC to a display.
- If a vertical and horizontal frequency-select mode exists, select 60Hz (ver tical) and 31.5KHz (horizontal). In some cases, abnormal signals (such as stripes) might appear on the screen when the PC power is turned off (or if the PC is disconnected). If so, press the [INPUT] button to enter the video mode. Also, make sure that the PC is connected.
- When horizontal synchronous signals seem irregular in RGB mode, check PC power saving mode or cable connections.
- The display settings table complies to the IBM/VESA standards, and based on the analog input.
- The DVI suppor t mode is regarded as same to the PC suppor t mode.
- The best timing for the ver tical frequency to each mode is 60Hz.

## 9. Cleaning and Troubleshooting

## 9.1. Cleaning

### When Using the Display

- Do not bring your hands, face or objects close to the ventilation holes of the display. The top of the display is usually very hot due to the high temperature of exhaust air being released through the ventilation holes. Burns or personal injuries may occur if any body parts are brought too close. Placing any object near the top of the display could also result in heat related damage to the object as well as the display itself.
- Be sure to disconnect all cables before moving the display. Moving the display with its cables attached may damage the cables and thus cause fire or electric shock.
- Disconnect the power plug from the wall outlet as a safety precaution before carrying out any type of cleaning or maintenance procedure.

## **Front Panel Cleaning Instructions**

- The front of the display has been specially treated. Wipe the surface gently using only a cleaning cloth or a soft, lint-free cloth.
- If the surface becomes dirty, soak a soft, lint-free cloth in a mild detergent solution. Wring the cloth to remove excess liquid. Wipe the surface of the display to remove dirt. Then use a dry cloth of the same type to dry.
- Do not scratch or hit the surface of the panel with fingers or hard objects of any kind.
- Do not use volatile substances such as insert sprays, solvents and thinners.

#### **Cabinet Cleaning Instructions**

- If the cabinet becomes dirty, wipe the cabinet with a soft, dry cloth.
- If the cabinet is extremely dirty, soak a lint-free cloth in a mild detergent solution. Wring the cloth to remove as much moisture as possible. Wipe the cabinet. Use another dry cloth to wipe over until the surface is dry.
- Do not allow any water or detergent to come into contact with the surface of the display. If water or moisture gets inside the unit, operating problems, electrical and shock hazards may result.
- Do not scratch or hit the cabinet with fingers or hard objects of any kind.
- Do not use volatile substances such as insert sprays, solvents and thinners on the cabinet.
- Do not place anything made from rubber or PVC near the cabinet for any extended periods of time.

## 9.2. Troubleshooting

| Problems                                             | Possible causes                                                                      | Solutions                                                                                  |  |  |
|------------------------------------------------------|--------------------------------------------------------------------------------------|--------------------------------------------------------------------------------------------|--|--|
| The Power indicator does not come on                 | A. the monitor is not powered on                                                     | A. Check if the power cord is connected, and switch ON the monitor.                        |  |  |
| The Power indicator is on, but no image is displayed | A. The Video wire is detached or<br>connected improperly<br>B. No video signal input | A. Connect or replace the video<br>wire, and ensure proper and correct<br>connection;      |  |  |
|                                                      |                                                                                      | B. Check the signal source, and<br>check if it is properly connected at<br>the output end. |  |  |
| Image jerking or ripple                              | A. There exists an electric device<br>that interferes with the video<br>signals;     | A. Turn off the electric device, or relocate the monitor.                                  |  |  |
| Dim or extremely bright screen                       | 5. A. Low or high brightness/<br>contrast                                            | 6. A. Check the brightness/contrast settings, or restore to default settings.              |  |  |
| Color difference                                     | A. Improper chromatic saturation;                                                    | A. Check the chromatic saturation;                                                         |  |  |
|                                                      | B. Improper RGB values or color temperature                                          | B. Adjust the RGB values or reset the color temperature;                                   |  |  |
|                                                      |                                                                                      | C. Restore to default settings.                                                            |  |  |
| Image distortion                                     | A. Improper aspect ratio;                                                            | A. Reset the aspect ratio.                                                                 |  |  |
| No sound                                             | A. the Audio wire is detached or connected improperly;                               | A. Ensure proper connection at the input end;                                              |  |  |
|                                                      | B. It is mute                                                                        | B. Reset the volume.                                                                       |  |  |

# 10. Technical Specifications

## Display:

| Item                      | Specifications             |
|---------------------------|----------------------------|
| Screen Size (Active Area) | 109 cm / 43 inch           |
| Aspect Ratio              | 16:9                       |
| Number of Pixels          | 3840 (H) x 2160 (V)        |
| Pixel Pitch               | 0.492 (H) x 0.492 (V) [mm] |
| Displayable Colors        | 10bit, 1.07 Billion colors |
| Brightness                | 350 cd/m <sup>2</sup>      |
| Contrast Ratio (Typical)  | 1100:1                     |
| Viewing Angle             | 178 degrees                |

## In/Out Terminals:

| Item            |                                    | Specifications                                                        |
|-----------------|------------------------------------|-----------------------------------------------------------------------|
|                 |                                    | 10W (L) + 10W (R) [RMS]/8Ω                                            |
| Speaker Output  | Internal Speakers                  | 1 Way 1 Speaker System                                                |
|                 |                                    | 82 dB/W/M/160 Hz ~ 13 KHz                                             |
| Audio Output    | RCA R/L x 1                        | 0.5V [rms] (Normal) / 2 Channel (L+R)                                 |
| Audio Input     | 3.5mm phone jack x 1               | 0.5V [rms] (Normal) / 2 Channel (L+R)                                 |
| RS232C          | D-Sub Jack x 1 (9 pin)             | TXD + RXD (1:1)                                                       |
| RJ-45           | RJ-45 Jack x 1 (8 pin)             | 10/100 LAN Port                                                       |
|                 |                                    | Digital RGB: TMDS (Video + Audio)                                     |
| HDMI Input      | HDMI Jack x 2 (Type<br>A) (19 pin) | MAX: Video: 720p, 1080p, 4K @ 60Hz<br>Audio: 48 KHz / 2 Channel (L+R) |
|                 |                                    | Supports LPCM only                                                    |
| DVI-D Input     | DVI-D Jack x 1                     | Digital RGB:TMDS (Video)                                              |
| IR Input/Output | 3.5mm x 2                          | IR pass through or IR daisy chain                                     |
| USB Input       | USB x 2 (Type A)                   | USB 2.0, Multimedia play and service port                             |

## General:

| Item                                   | Specifications             |
|----------------------------------------|----------------------------|
| Power Input                            | 100 - 240V~, 50/60Hz, 1.5A |
| Power Consumption (Max)                | 85 W                       |
| Power Consumption (typ.)               | 70 W                       |
| Power Consumption (Standby & Off)      | <0.5 W (RS232 in active)   |
| Dimensions (Without Stand) [W x H x D] | 969.9 x 558.3 x 84.6 mm    |
| Weight (Without Stand)                 | 10.5 Kg                    |
| Gross Weight (Without Stand)           | 15.4 Kg                    |

## **Environmental Condition:**

| Item          |             | Specifications                |
|---------------|-------------|-------------------------------|
| Taman anatuma | Operational | 0 ~ 40°C                      |
| Temperature   | Storage     | -10 ~ 60°C                    |
| Humidity      | Operational | 20 ~ 80% RH (No condensation) |
|               | Storage     | 10 ~ 80% RH (No condensation) |
| Altitude      | Operational | 0 ~ 5,000 m                   |
|               | Storage     | 0 ~ 9,000 m                   |

## Internal Speaker:

| Item                  | Specifications  |
|-----------------------|-----------------|
| Туре                  | 1 Way 1 Speaker |
| Input                 | 10 W (RMS)      |
| Impedance             | 8Ω              |
| Output Sound Pressure | 82 dB/W/M       |
| Frequency Response    | 160 Hz ~ 13 KHz |

## 11. RS232 Protocol

## 11.1. Introduction

This document describes the hardware interface spec and software protocols of RS232 interface communication between ViewSonic Commercial TV / Digital Signage and PC or other control unit with RS232 protocol.

The protocol contains three sections command:

- Set-Function
- Get-Function
- Remote control pass-through mode

\* In the document below, "PC" represents all the control units that can send or receive the RS232 protocol command.

## 11.2. Description

#### 11.2.1. Hardware specification

Viewsonic TV communication port on the rear side:

- (1) Connector type: DSUB 9-Pin Male
- (2) Pin Assignment

| Male DSUB 9-Pin |
|-----------------|
| (outside view)  |

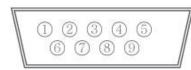

| Pin # | Signal | Remark                          |
|-------|--------|---------------------------------|
| 1     | NC     |                                 |
| 2     | RXD    | Input to Commercial TV or DS    |
| 3     | TXD    | Output from Commercial TV or DS |
| 4     | NC     |                                 |
| 5     | GND    |                                 |
| 6     | NC     |                                 |
| 7     | NC     |                                 |
| 8     | NC     |                                 |
| 9     | NC     |                                 |
| frame | GND    |                                 |

\* Use of crossover (null modem) cable required for use with PC

[Special case] 2.5mm barrel connector

| Pin # Signal Remark |  |  |  |  |  |
|---------------------|--|--|--|--|--|

| Pin #  | Signal | Remark                          |
|--------|--------|---------------------------------|
| Тір    | TXD    | Output from Commercial TV or DS |
| Ring   | RXD    | Input to Commercial TV or DS    |
| Sleeve | GND    |                                 |

#### 11.2.2. Communication Setting

- Baud Rate Select: 9600bps (fixed)
- Data bits: 8 bits (fixed)
- Parity: None (fixed)
- Stop Bits: 1 (fixed)

#### 11.2.3. Command Message Reference

PC sends to Monitor command packet followed by "CR". Every time PC sends control command to the Monitor, the Monitor shall respond as follows:

- 1. If the message is received correctly it will send "+" (02Bh) followed by "CR" (00Dh)
- 2. If the message is received incorrectly it will send "-" (02Dh) followed by "CR" (00Dh)

## 11.3. Protocol

#### 11.3.1. Set-Function Listing

The PC can control the TV/DS for specific actions. The Set-Function command allows you to control the TV/DS behavior in a remote site through the RS232 port. The Set-Function packet format consists of 9 bytes.

#### Set-Function description:

| Length:<br>TV/DS ID | Total Byte of Message excluding "CR".<br>Identification for each of TV/DS (01~98; default is 01)<br>If we want to set all TV/DS settings, use the TV/DS ID " <b>99</b> ", and it will not have <b>Reply</b><br>command on this function.<br>The TV/DS ID can be set via the OSD menu for each TV/DS set. |
|---------------------|----------------------------------------------------------------------------------------------------|
| Command Type        | Identify command type,<br>"s" (0x73h) : Set Command<br>"+" (0x2Bh) : Valid command Reply<br>"-" (0x2Dh) : Invalid command Reply                                                                                                    |
| Command:            | Function command code: One byte ASCII code.                                                                                                    |
| Value[1~3]:         | Three bytes ASCII that defines the value.                                                                                                    |
| CR                  | 0x0D                                                                                                    |

#### Set-Function format

#### Send: (Command Type="s")

| Name        | Length | ID     | Command<br>Type | Command | Value1 | Value2 | Value3 | CR     |
|-------------|--------|--------|-----------------|---------|--------|--------|--------|--------|
| Byte Count  | 1 Byte | 2 Byte | 1 Byte          | 1 Byte  | 1 Byte | 1 Byte | 1 Byte | 1 Byte |
| Bytes order | 1      | 2~3    | 4               | 5       | 6      | 7      | 8      | 9      |

NOTE: For VT2405LED-1 and VT3205LED, the set "Power on" command is the exception

#### Reply: (Command Type="+" or "-")

| Name        | Length | _ength ID |        | CR     |
|-------------|--------|-----------|--------|--------|
| Byte Count  | 1 Byte | 2 Byte    | 1 Byte | 1 Byte |
| Bytes order | 1      | 2~3       | 4      | 5      |

#### NOTE:

- 1. The reply for "Power on" command is the exception for VT2405LED-1 and VT3205LED. It's 0x322B0D ( 2+<CR>).
- 2. When PC applies command to all displays (ID=99), only the #1 set needs to reply by the name of ID=1.

## Example1: Set Brightness as 76 for TV-02 and this command is valid

#### Send (Hex Format)

| Name | Length      | ID                         | Command<br>Type | Command     | Value1      | Value2      | Value3      | CR          |
|------|-------------|----------------------------|-----------------|-------------|-------------|-------------|-------------|-------------|
| Hex  | <u>0x38</u> | <u>0x30</u><br><u>0x32</u> | <u>0x73</u>     | <u>0x24</u> | <u>0x30</u> | <u>0x37</u> | <u>0x36</u> | <u>0x0D</u> |

#### **Reply (Hex Format)**

| Name | Length      | ID                  | Command<br>Type | CR          |
|------|-------------|---------------------|-----------------|-------------|
| Hex  | <u>0x34</u> | <u>0x30</u><br>0x32 | <u>0x2B</u>     | <u>0x0D</u> |

## Example2: Set Brightness as 176 for TV-02 and this command is NOT valid Send (Hex Format)

| Name | Length      | ID                  | Command<br>Type | Command     | Value1      | Value2      | Value3      | CR          |
|------|-------------|---------------------|-----------------|-------------|-------------|-------------|-------------|-------------|
| Hex  | <u>0x38</u> | <u>0x30</u><br>0x32 | <u>0x73</u>     | <u>0x24</u> | <u>0x31</u> | <u>0x37</u> | <u>0x36</u> | <u>0x0D</u> |

## Reply (Hex Format)

| Name | Length      | ID                         | Command<br>Type | CR          |
|------|-------------|----------------------------|-----------------|-------------|
| Hex  | <u>0x34</u> | <u>0x30</u><br><u>0x32</u> | <u>0x2D</u>     | <u>0x0D</u> |

## Set function table:

Basic function

| Set Function               | Length | ID | Command | Comr    | mand  | Value Range        | Comments                                |
|----------------------------|--------|----|---------|---------|-------|--------------------|-----------------------------------------|
|                            |        |    | Туре    | Code    | Code  | (Three ASCII       |                                         |
|                            |        |    | (ASCII) | (ASCII) | (Hex) | bytes)             |                                         |
| Power on <sup>*3.2.1</sup> | 8      |    | s       | !       | 21    | 000: STBY          | 1. The Power-on via LAN                 |
| /off(standby)              |        |    |         |         |       | 001: ON            | control may works only un-              |
|                            |        |    |         |         |       |                    | der specific mode. To see               |
|                            |        |    |         |         |       |                    | display UG for details. *3.1.1          |
|                            |        |    |         |         |       |                    | 2. "WOL by MAC address"                 |
|                            |        |    |         |         |       |                    | may available as alterna-               |
|                            |        |    |         |         |       |                    | tive.* <sup>3.2.1</sup>                 |
| Input Select               | 8      |    | s       | "       | 22    | 000: TV            | 1. No need for USB                      |
|                            |        |    |         |         |       | 001: AV            | 2. For the case of two more             |
|                            |        |    |         |         |       | 002: S-Video       | same sources, the 2 <sup>nd</sup> digi- |
|                            |        |    |         |         |       | 003: YPbPr         | tal is used to indicate the             |
|                            |        |    |         |         |       | 004: HDMI1         | extension.                              |
|                            |        |    |         |         |       | 014: HDMI2         | 3. The HEX of 00A is 30 30              |
|                            |        |    |         |         |       | 024: HDMI3         | 41.                                     |
|                            |        |    |         |         |       | 034: HDMI4         |                                         |
|                            |        |    |         |         |       |                    |                                         |
|                            |        |    |         |         |       | 005: DVI           |                                         |
|                            |        |    |         |         |       | 006: VGA1          |                                         |
|                            |        |    |         |         |       | 016: VGA2          |                                         |
|                            |        |    |         |         |       | 026: VGA3          |                                         |
|                            |        |    |         |         |       |                    |                                         |
|                            |        |    |         |         |       | 007: Slot-in PC    |                                         |
|                            |        |    |         |         |       | (OPS/SDM)/HDBT     |                                         |
|                            |        |    |         |         |       |                    |                                         |
|                            |        |    |         |         |       | 008: Internal mem- |                                         |
|                            |        |    |         |         |       | ory                |                                         |
|                            |        |    |         |         |       | 009: DP/Type-C     |                                         |
|                            |        |    |         |         |       |                    |                                         |
|                            |        |    |         |         |       | 00A: Embedded/     |                                         |
|                            |        |    |         |         |       | Main (Android)     |                                         |
|                            |        |    |         |         |       |                    |                                         |

| Brightness      | 8 | S | \$ | 24 | 000 ~ 100           |                              |
|-----------------|---|---|----|----|---------------------|------------------------------|
| _               |   |   |    |    | 900:Bright down     |                              |
|                 |   |   |    |    | (-1)                |                              |
|                 |   |   |    |    | 901: Bright up (+1) |                              |
|                 |   |   |    |    | *3.1.1              |                              |
| Backlight*3.2.0 | 8 | A | В  | 42 | 000 ~ 100           | 1. For Android platform      |
|                 |   |   |    |    |                     | whose main mode is con-      |
|                 |   |   |    |    |                     | trolled by backlight and the |
|                 |   |   |    |    |                     | other sources are controlled |
|                 |   |   |    |    |                     | by brightness.               |
|                 |   |   |    |    |                     | 2. Derived from Color cali-  |
|                 |   |   |    |    |                     | bration.                     |
|                 |   |   |    |    |                     | *3.2.0                       |
| Power lock      | 8 | S | 4  | 34 | 000: Unlock         | *See note in details         |
|                 |   |   |    |    | 001: Lock           |                              |
| Volume          | 8 | S | 5  | 35 | 000 ~ 100           |                              |
|                 |   |   |    |    | 900: Volume         |                              |
|                 |   |   |    |    | down(-1)            |                              |
|                 |   |   |    |    | 901:Volume up(+1)   |                              |
| Mute            | 8 | s | 6  | 36 | 000: OFF            |                              |
|                 |   |   |    |    | 001: ON (mute)      |                              |
| Button lock     | 8 | s | 8  | 38 | 000: Unlock         | *See note in details         |
|                 |   |   |    |    | 001: Lock           |                              |
| Menu            | 8 | S | >  | 3E | 000: Unlock         | *See note in details         |
| lock            |   |   |    |    | 001: Lock           |                              |
| Number *3.1.1   | 8 | S | @  | 40 | 000~009             |                              |
| Key Pad *3.1.1  | 8 | S | A  | 41 | 000: UP             |                              |
|                 |   |   |    |    | 001: DOWN           |                              |
|                 |   |   |    |    | 002: LEFT           |                              |
|                 |   |   |    |    | 003: RIGHT          |                              |
|                 |   |   |    |    | 004: ENTER          |                              |
|                 |   |   |    |    | 005: INPUT          |                              |
|                 |   |   |    |    | 006: MENU/(EXIT)    |                              |
|                 |   |   |    |    | 007: EXIT           |                              |
| Remote Con-     | 8 | S | В  | 42 | 000: Disable        | Disable: RCU will be no      |
| trol            |   |   |    |    | 001: Enable         | function                     |
|                 |   |   |    |    | 002: Pass through   | Enabled: RCU controls        |
|                 |   |   |    |    |                     | normally                     |
|                 |   |   |    |    |                     | Pass through: Display will   |
|                 |   |   |    |    |                     | bypass the RC code to        |
|                 |   |   |    |    |                     | connected device via the     |
|                 |   |   |    |    |                     | RS232 port, but not react    |
|                 |   |   |    |    |                     | itself.                      |
| Restore de-     | 8 | S | ~  | 7E | 000                 | Recover to factory setting   |
|                 |   |   |    |    |                     |                              |

## Optional function

| Set Function             | Length | ID | Command | Com     | mand  | Value Range      | Comments                |
|--------------------------|--------|----|---------|---------|-------|------------------|-------------------------|
|                          |        |    | Туре    | Code    | Code  | (Three ASCII     |                         |
|                          |        |    | (ASCII) | (ASCII) | (Hex) | bytes)           |                         |
| Contrast                 | 8      |    | S       | #       | 23    | 000 ~ 100        |                         |
| Sharpness                | 8      |    | S       | %       | 25    | 000 ~ 100        |                         |
| Color                    | 8      |    | S       | &       | 26    | 000 ~ 100        |                         |
| Tint                     | 8      |    | S       | 6       | 27    | 000 ~ 100        |                         |
| Backlight                | 8      |    | s       | (       | 28    | 000: Off         |                         |
| On_Off <sup>*3.2.3</sup> |        |    |         |         |       | 001: On          |                         |
| Color mode               | 8      |    | s       | )       | 29    | 000: Normal      |                         |
|                          |        |    |         |         |       | 001: Warm        |                         |
|                          |        |    |         |         |       | 002: Cold        |                         |
|                          |        |    |         |         |       | 003: Personal    |                         |
| Surround                 | 8      |    | s       | -       | 2D    | 000: Off         |                         |
| sound                    |        |    |         |         |       | 001: On          |                         |
| Bass                     | 8      |    | s       |         | 2E    | 000 ~ 100        |                         |
| Treble                   | 8      |    | s       | /       | 2F    | 000 ~ 100        |                         |
| Balance                  | 8      |    | s       | 0       | 30    | 000 ~ 100        | 050 is central          |
| Picture Size             | 8      |    | S       | 1       | 31    | 000: FULL (16:9) |                         |
|                          |        |    |         |         |       | 001: NORMAL      |                         |
|                          |        |    |         |         |       | (4:3)            |                         |
|                          |        |    |         |         |       | 002: REAL (1:1)  |                         |
|                          |        |    |         |         |       | *3.1.0           |                         |
| OSD lan-                 | 8      |    | s       | 2       | 32    | 000: English     | Could be extended for   |
| guage                    |        |    |         |         |       | 001: French      | more supported languag- |
|                          |        |    |         |         |       | 002: Spanish     | es by model             |
| Date: Year               | 8      |    | s       | V       | 56    | Y17~Y99          | Last 2 digits           |
|                          |        |    |         |         |       |                  | (20)17~(20)99           |
| Date: Month              | 8      |    | S       | V       | 56    | M01~M12          | 2 digits                |
| Date: Day                | 8      |    | S       | V       | 56    | D01~D31          | 2 digits                |
| Time: Hour               | 8      |    | S       | W       | 57    | H00~H23          | 24-hr format. 2 digits. |
| Time: Min                | 8      |    | S       | W       | 57    | M00~M59          | 2 digits                |
| Time: Sec                | 8      |    | S       | W       | 57    | S00~S59          | 2 digits                |

#### 11.3.2. Get-Function Listing

The PC can interrogate the TV/DS for specific information. The Get-Function packet format consists of 9 bytes which is similar to the Set-Function packet structure. Note that the "Value" byte is always = 000

#### **Get-Function description:**

| Length:      | Total Byte of Message excluding "CR".                    |
|--------------|----------------------------------------------------------|
| TV/DS ID     | Identification for each of TV/DS (01~98; default is 01). |
| Command Type | Identify command type,                                   |
|              | "g" (0x67h) : Get Command                                |
|              | "r" (0x72h) : Valid command Reply                        |
|              | "-" (0x2Dh) : Invalid command Reply                      |
| Command:     | Function command code: One byte ASCII code.              |
| Value[1~3]:  | Three bytes ASCII that defines the value.                |
| CR           | 0x0D                                                     |

#### **Get-Function format**

Send: (Command Type="g")

| Name        | Length | ID     | Command<br>Type | Command | Value1 | Value2 | Value3 | CR     |
|-------------|--------|--------|-----------------|---------|--------|--------|--------|--------|
| Byte Count  | 1 Byte | 2 Byte | 1 Byte          | 1 Byte  | 1 Byte | 1 Byte | 1 Byte | 1 Byte |
| Bytes order | 1      | 2~3    | 4               | 5       | 6      | 7      | 8      | 9      |

**NOTE**: "Power STBY status" is the exception for VT2405LED-1 and VT3205LED.

#### Reply: (Command Type="r" or "-")

#### If the Command is valid, Command Type ="r"

| Name        | Length | ID     | Command<br>Type | Command | Value1 | Value2 | Value3 | CR     |
|-------------|--------|--------|-----------------|---------|--------|--------|--------|--------|
| Byte Count  | 1 Byte | 2 Byte | 1 Byte          | 1 Byte  | 1 Byte | 1 Byte | 1 Byte | 1 Byte |
| Bytes order | 1      | 2~3    | 4               | 5       | 6      | 7      | 8      | 9      |

**NOTE**: The reply for "Power STBY status" command is the exception for VT2405LED-1 and V3205LED. It's 0x36 72 6C 30 30 0D ( 6rI000<CR>).

#### If the Command is Not valid, Command Type="-"

| Name        | Length | ID     | Command<br>Type | CR     |
|-------------|--------|--------|-----------------|--------|
| Byte Count  | 1 Byte | 2 Byte | 1 Byte          | 1 Byte |
| Bytes order | 1      | 2~3    | 4               | 5      |

# Example1: Get Brightness from TV-05 and this comm and is valid. The Brightness value is 67. Send (Hex Format)

| Name | Length      | ID                         | Command<br>Type | Command     | Value1      | Value2      | Value3      | CR          |
|------|-------------|----------------------------|-----------------|-------------|-------------|-------------|-------------|-------------|
| Hex  | <u>0x38</u> | <u>0x30</u><br><u>0x35</u> | <u>0x67</u>     | <u>0x62</u> | <u>0x30</u> | <u>0x30</u> | <u>0x30</u> | <u>0x0D</u> |

### **Reply (Hex Format)**

| Name | Length      | ID                         | Command<br>Type | Command     | Value1      | Value2      | Value3      | CR          |
|------|-------------|----------------------------|-----------------|-------------|-------------|-------------|-------------|-------------|
| Hex  | <u>0x38</u> | <u>0x30</u><br><u>0x35</u> | <u>0x72</u>     | <u>0x62</u> | <u>0x30</u> | <u>0x36</u> | <u>0x37</u> | <u>0x0D</u> |

# Example2: Get Brightness from TV-05, but the Brightness command ID is error and it is NOT in the command table.

## Send (Hex Format)

| Name | Length      | ID                  | Command<br>Type | Command     | Value1      | Value2      | Value3      | CR          |
|------|-------------|---------------------|-----------------|-------------|-------------|-------------|-------------|-------------|
| Hex  | <u>0x38</u> | <u>0x30</u><br>0x35 | <u>0x67</u>     | <u>0XD3</u> | <u>0x30</u> | <u>0x30</u> | <u>0x30</u> | <u>0x0D</u> |

## Reply (Hex Format)

| Name | Length      | ID                         | Command<br>Type | CR          |
|------|-------------|----------------------------|-----------------|-------------|
| Hex  | <u>0x34</u> | <u>0x30</u><br><u>0x35</u> | <u>0x2D</u>     | <u>0x0D</u> |

## Get function table:

#### **Basic function**

| Get Function            | Length | ID | Command | Comr    | nand  | Response        | Comments                                            |
|-------------------------|--------|----|---------|---------|-------|-----------------|-----------------------------------------------------|
|                         |        |    | Туре    |         |       | Range           |                                                     |
|                         |        |    | (ASCII) | Code    | Code  | (Three ASCII    | ]                                                   |
|                         |        |    |         | (ASCII) | (Hex) | bytes)          |                                                     |
| Get-Bright-             | 8      |    | g       | b       | 62    | 000 ~ 100       |                                                     |
| ness                    |        |    |         |         |       |                 |                                                     |
| Get-Back-               | 8      |    | а       | В       | 42    | 000 ~ 100       | 1. For Android platform                             |
| light <sup>*3.2.0</sup> |        |    |         |         |       |                 | whose main mode is con-                             |
|                         |        |    |         |         |       |                 | trolled by backlight and                            |
|                         |        |    |         |         |       |                 | the other sources are                               |
|                         |        |    |         |         |       |                 | controlled by brightness.                           |
|                         |        |    |         |         |       |                 | 2. Derived from Color                               |
|                         |        |    |         |         |       |                 | calibration.                                        |
|                         |        |    |         |         |       |                 | *3.2.0                                              |
| Get-Volume              | 8      |    | g       | f       | 66    | 000 ~ 100       |                                                     |
| Get-Mute                | 8      |    | g       | g       | 67    | 000: Off        |                                                     |
|                         |        |    |         |         |       | 001: On (muted) |                                                     |
| Get-Input               | 8      |    | g       | j       | 6A    | 000~            | 1. 1 <sup>st</sup> digit for signal de-             |
| select                  |        |    |         |         |       | 100~            | tection: 0 means "no                                |
|                         |        |    |         |         |       |                 | signal"; 1 means "signal                            |
|                         |        |    |         |         |       |                 | detected"                                           |
|                         |        |    |         |         |       |                 | 2. 2 <sup>nd</sup> &3 <sup>rd</sup> digit: See Set- |
|                         |        |    |         |         |       |                 | function table                                      |
| Get-Power               | 8      |    | g       |         | 6C    | 001: ON         |                                                     |
| status: ON/             |        |    |         |         |       | 000: STBY       |                                                     |
| STBY                    |        |    |         |         |       |                 |                                                     |
| Get-Remote              | S      |    | g       | n       | 6E    | 000: Disable    | Get RCU mode status                                 |
| control                 |        |    |         |         |       | 001: Enable     |                                                     |
|                         |        |    |         |         |       | 002: Pass       |                                                     |
|                         |        |    |         |         |       | through         |                                                     |
| Get-Power               | 8      |    | g       | 0       | 6F    | 000: Unlock     |                                                     |
| lock                    |        |    |         |         |       | 001: Lock       |                                                     |
| Get-Button              | 8      |    | g       | р       | 70    | 000: Unlock     |                                                     |
| lock                    |        |    |         |         |       | 001: Lock       |                                                     |
| Get-Menu                | 8      |    | g       | q       | 71    | 000: Unlock     |                                                     |
| lock                    |        |    |         |         |       | 001: Lock       |                                                     |
| Get-ACK                 | 8      |    | g       | Z       | 7A    | 000             | This command is used to                             |
|                         |        |    |         |         |       |                 | test the communication                              |
|                         |        |    |         |         |       |                 | link                                                |

| Get-Thermal     | 8 | g | 0 | 30 | 000~100:     |                              |
|-----------------|---|---|---|----|--------------|------------------------------|
|                 |   |   |   |    | 0~+100 deg C |                              |
|                 |   |   |   |    | -01~-99:     |                              |
|                 |   |   |   |    | -1~-99 deg C |                              |
| Get-Opera-      | 8 | g | 1 | 31 | 000          | 1. Accumulated hours in      |
| tion hour*3.2.0 |   |   |   |    |              | 6-digit integer (000,001~    |
|                 |   |   |   |    |              | 999,999) <sup>*3.2.0</sup>   |
|                 |   |   |   |    |              | 2. Can not be reset when     |
|                 |   |   |   |    |              | FW update and Factory        |
|                 |   |   |   |    |              | initiation <sup>*3.2.2</sup> |
|                 |   |   |   |    |              | 3. Reply in new 32-byte      |
|                 |   |   |   |    |              | format <sup>*3.2.0</sup>     |
| Get-Device      | 8 | g | 4 | 34 | 000          | Reply in new 32-byte         |
| name            |   |   |   |    |              | format <sup>*3.2.0</sup>     |
| Get-MAC ad-     | 8 | g | 5 | 35 | 000          | (for the model with LAN)     |
| dress           |   |   |   |    |              | Reply in new 32-byte         |
|                 |   |   |   |    |              | format <sup>*3.2.0</sup>     |
| Get-IP ad-      | 8 | g | 6 | 36 | 000          | (for the model with LAN)     |
| dress *3.2.0    |   |   |   |    |              | Reply in new 32-byte         |
|                 |   |   |   |    |              | format <sup>*3.2.0</sup>     |
| Get-Serial      | 8 | g | 7 | 37 | 000          | Reply in new 32-byte         |
| number *3.2.0   |   |   |   |    |              | format <sup>*3.2.0</sup>     |
| Get-FW ver-     | 8 | g | 8 | 38 | 000          | Reply in new 32-byte         |
| sion *3.2.0     |   |   |   |    |              | format <sup>*3.2.0</sup>     |

| Get Function             | Length | ID | Command | Comr    | mand  | Response Range | Comments               |
|--------------------------|--------|----|---------|---------|-------|----------------|------------------------|
|                          |        |    | Туре    |         |       |                |                        |
|                          |        |    | (ASCII) | Code    | Code  | (Three ASCII   |                        |
|                          |        |    |         | (ASCII) | (Hex) | bytes)         |                        |
| Get-Contrast             | 8      |    | g       | а       | 61    | 000 ~ 100      |                        |
| Get-Sharp-               | 8      |    | g       | С       | 63    | 000 ~ 100      |                        |
| ness                     |        |    |         |         |       |                |                        |
| Get-Color                | 8      |    | g       | d       | 64    | 000 ~ 100      |                        |
| Get-Tint                 | 8      |    | g       | е       | 65    | 000 ~ 100      |                        |
| Get-Backlight            | 8      |    | g       | h       | 68    | 000: Off       |                        |
| On_Off <sup>*3.2.3</sup> |        |    |         |         |       | 001: On        |                        |
| Get-Date:                | 8      |    | g       | 2       | 32    | Y00~Y00        | Last 2 digits          |
| Year                     |        |    |         |         |       |                | (20)17~(20)99          |
| Get-Date:                | 8      |    | g       | 2       | 32    | M00~M00        | 2 digits               |
| Month                    |        |    |         |         |       |                |                        |
| Get-Date:                | 8      |    | g       | 2       | 32    | D00~M00        | 2 digits               |
| Day                      |        |    |         |         |       |                |                        |
| Get-Time:                | 8      |    | g       | 3       | 33    | H00~H00        | 24-hr format. 2 digits |
| Hour                     |        |    |         |         |       |                |                        |
| Get-Time:                | 8      |    | g       | 3       | 33    | M00~M00        | 2 digits               |
| Min                      |        |    |         |         |       |                |                        |
| Get-Time:                | 8      |    | g       | 3       | 33    | S00~S00        | 2 digits               |
| Sec                      |        |    |         |         |       |                |                        |

#### 11.3.3. Remote Control Pass-through mode

When the PC sets the TV/DS to Remote Control Pass through mode, the TV/DS will send a 7-byte packet (followed by "CR") in response to RCU button activation. Note, that in this mode the RCU shall have no effect on the TV/DS function. For example: "Volume+" will not change the volume in the LCD but only sends "Volume+" code to PC over the RS232 port.

#### **IR Pass Through-Function format**

Reply: (Command Type="p")

**Optional function** 

| Name        | Length | ID     | Command<br>Type | RCU Code1<br>(MSB) | RCU Code2<br>(LSB) | CR     |
|-------------|--------|--------|-----------------|--------------------|--------------------|--------|
| Byte Count  | 1 Byte | 2 Byte | 1 Byte          | 1 Byte             | 1 Byte             | 1 Byte |
| Bytes order | 1      | 2~3    | 4               | 5                  | 6                  | 7      |

#### Example1: Remote Control pass-through when "VOL+" key is pressed for TV-05 Send (Hex Format)

| Name | Length      | ID                         | Command<br>Type | Command     | Value1      | CR          |
|------|-------------|----------------------------|-----------------|-------------|-------------|-------------|
| Hex  | <u>0x36</u> | <u>0x30</u><br><u>0x35</u> | <u>0x70</u>     | <u>0x31</u> | <u>0x30</u> | <u>0x0D</u> |

| Кеу                    | Code (HEX) |
|------------------------|------------|
| 1                      | 01         |
|                        | 02         |
| 3                      | 03         |
| 4                      | 04         |
| 5                      | 05         |
| 2<br>3<br>4<br>5<br>6  | 06         |
| 7                      | 07         |
| 8                      | 08         |
| 9                      | 09         |
| 0                      | 0A         |
| -                      | 0B         |
| RECALL (LAST)          | 0C         |
| INFO (DISPLAY)         | 0D         |
|                        | 0E         |
| ASPECT (ZOOM, SIZE)    | 0E         |
| VOLUME UP (+)          | 10         |
| VOLUME DOWN (-)        | 11         |
| MUTE                   | 12         |
| CHANNEL/PAGE UP (+)/   |            |
| BRIGHTNESS+            | 13         |
| CHANNEL/PAGE DOWN (-)/ |            |
| BRIGHTNESS-            | 14         |
| POWER                  | 15         |
| SOURCES (INPUTS)       | 16         |
|                        | 17         |
|                        | 18         |
| SLEEP                  | 19         |
| MENU                   | 1A         |
| UP                     | 1B         |
| DOWN                   | 1C         |
| LEFT (-)               | 1D         |
| RIGHT (+)              | 1E         |
| OK (ENTER, SET)        | 1F         |
| EXIT                   | 20         |
|                        | 21         |
|                        | 22         |
|                        | 23         |
|                        | 24         |
|                        | 25         |
|                        | 26         |
|                        | 27         |
|                        | 28         |
|                        | 29         |
|                        | 20<br>2A   |
|                        | 2B         |
| RED <b>=</b> (F1)      | 2D 2C      |
| GREEN (F2)             | 20<br>2D   |
| YELLOW (F3)            | 20<br>2E   |
| BLUE (F4)              | 2E<br>2F   |
|                        | ΖΓ         |

#### NOTE:

1. This IR-pass-through code is different from the RCU key code.

2. Special control sequence for POWER key under IR-pass through mode.

- 2-1. When TV/DS is OFF and receives the IR POWER code: TV/DS will turn itself on, then forward the POWER code to the host via RS232.
- 2-2. When TV/DS is ON and receives the IR POWER code: TV/DS will forward the POWER code to the host via RS232, then turn off itself.

2-3. When SET-POWER LOCK is enabled, the TV/DS will not respond to POWER key pressing.

3. The VOLUME UP and VOLUME DOWN code will repeatedly output when you press and hold the keys.

## 12. Other Information

# **Customer Support**

For technical support or product service, see the table below or contact your reseller.

**NOTE:** You will need the product serial number.

| Country/ Region       | Website                  | Country/ Region          | Website               |
|-----------------------|--------------------------|--------------------------|-----------------------|
| Asia Pacific & Africa |                          |                          |                       |
| Australia             | www.viewsonic.com/au/    | Bangladesh               | www.viewsonic.com/bd/ |
| 中国 (China)            | www.viewsonic.com.cn     | 香港 (繁體中文)                | www.viewsonic.com/hk/ |
| Hong Kong (English)   | www.viewsonic.com/hk-en/ | India                    | www.viewsonic.com/in/ |
| Indonesia             | www.viewsonic.com/id/    | Israel                   | www.viewsonic.com/il/ |
| 日本 (Japan)            | www.viewsonic.com/jp/    | Korea                    | www.viewsonic.com/kr/ |
| Malaysia              | www.viewsonic.com/my/    | Middle East              | www.viewsonic.com/me/ |
| Myanmar               | www.viewsonic.com/mm/    | Nepal                    | www.viewsonic.com/np/ |
| New Zealand           | www.viewsonic.com/nz/    | Pakistan                 | www.viewsonic.com/pk/ |
| Philippines           | www.viewsonic.com/ph/    | Singapore                | www.viewsonic.com/sg/ |
| 臺灣 (Taiwan)           | www.viewsonic.com/tw/    | ประเทศไทย                | www.viewsonic.com/th/ |
| Việt Nam              | www.viewsonic.com/vn/    | South Africa & Mauritius | www.viewsonic.com/za/ |
| Americas              |                          |                          |                       |
| United States         | www.viewsonic.com/us     | Canada                   | www.viewsonic.com/us  |
| Latin America         | www.viewsonic.com/la     |                          |                       |
| Europe                |                          |                          |                       |
| Europe                | www.viewsonic.com/eu/    | France                   | www.viewsonic.com/fr/ |
| Deutschland           | www.viewsonic.com/de/    | Қазақстан                | www.viewsonic.com/kz/ |
| Россия                | www.viewsonic.com/ru/    | España                   | www.viewsonic.com/es/ |
| Türkiye               | www.viewsonic.com/tr/    | Україна                  | www.viewsonic.com/ua/ |
| United Kingdom        | www.viewsonic.com/uk/    |                          |                       |

# **Limited Warranty**

## ViewSonic<sup>®</sup> LCD Commercial Display

#### What the warranty covers:

ViewSonic warrants its products to be free from defects in material and workmanship, under normal use, during the warranty period. If a product proves to be defective in material or workmanship during the warranty period, ViewSonic will, at its sole option, repair or replace the product with a like product. Replacement product or parts may include remanufactured or refurbished parts or components.

#### Who the warranty protects:

This warranty is valid only for the first consumer purchaser.

#### What the warranty does not cover:

- 1. Any product on which the serial number has been defaced, modified or removed.
- 2. Damage, deterioration or malfunction resulting from:
  - a. Accident, misuse, neglect, fire, water, lightning, or other acts of nature, unauthorized product modification, or failure to follow instructions supplied with the product.
  - b. Any damage of the product due to shipment.
  - c. Removal or installation of the product.
  - d. Causes external to the product, such as electrical power fluctuations or failure.
  - e. Use of supplies or parts not meeting ViewSonic's specifications.
  - f. Normal wear and tear.
  - g. Any other cause which does not relate to a product defect.
- 3. Any product exhibiting a condition commonly known as "image burn-in" which results when a static image is displayed on the product for an extended period of time.
- 4. Removal, installation, one way transportation, insurance, and set-up service charges.

#### How to get service:

- 1. For information about receiving service under warranty, contact ViewSonic Customer Support (Please refer to Customer Support page). You will need to provide your product's serial number.
- 2. To obtain warranty service, you will be required to provide (a) the original dated sales slip, (b) your name, (c) your address, (d) a description of the problem, and (e) the serial number of the product.
- 3. Take or ship the product freight prepaid in the original container to an authorized ViewSonic service center or ViewSonic.
- 4. For additional information or the name of the nearest ViewSonic service center, contact ViewSonic.

#### Limitation of implied warranties:

There are no warranties, express or implied, which extend beyond the description contained herein including the implied warranty of merchantability and fitness for a particular purpose.

#### Exclusion of damages:

ViewSonic's liability is limited to the cost of repair or replacement of the product. ViewSonic shall not be liable for:

- Damage to other property caused by any defects in the product, damages based upon inconvenience, loss of use of the product, loss of time, loss of profits, loss of business opportunity, loss of goodwill, interference with business relationships, or other commercial loss, even if advised of the possibility of such damages.
- 2. Any other damages, whether incidental, consequential or otherwise.
- 3. Any claim against the customer by any other party.
- 4. Repair or attempted repair by anyone not authorized by ViewSonic.

#### Effect of state law:

This warranty gives you specific legal rights, and you may also have other rights which vary from state to state. Some states do not allow limitations on implied warranties and/or do not allow the exclusion of incidental or consequential damages, so the above limitations and exclusions may not apply to you.

#### Sales outside the U.S.A. and Canada:

For warranty information and service on ViewSonic products sold outside of the U.S.A. and Canada, contact ViewSonic or your local ViewSonic dealer.

The warranty period for this product in mainland China (Hong Kong, Macao and Taiwan Excluded) is subject to the terms and conditions of the Maintenance Guarantee Card.

For users in Europe and Russia, full details of warranty provided can be found in www.viewsoniceurope.com under Support/Warranty Information.

# **Mexico Limited Warranty**

## ViewSonic<sup>®</sup> LCD Commercial Display

#### What the warranty covers:

ViewSonic warrants its products to be free from defects in material and workmanship, under normal use, during the warranty period. If a product proves to be defective in material or workmanship during the warranty period, ViewSonic will, at its sole option, repair or replace the product with a like product. Replacement product or parts may include remanufactured or refurbished parts or components.

#### Who the warranty protects:

This warranty is valid only for the first consumer purchaser.

#### What the warranty does not cover:

- 1. Any product on which the serial number has been defaced, modified or removed.
- 2. Damage, deterioration or malfunction resulting from:
  - a. Accident, misuse, neglect, fire, water, lightning, or other acts of nature, unauthorized product modification, or failure to follow instructions supplied with the product.
  - b. Any damage of the product due to shipment.
  - c. Removal or installation of the product.
  - d. Causes external to the product, such as electrical power fluctuations or failure.
  - e. Use of supplies or parts not meeting ViewSonic's specifications.
  - f. Normal wear and tear.
  - g. Any other cause which does not relate to a product defect.
- 3. Any product exhibiting a condition commonly known as "image burn-in" which results when a static image is displayed on the product for an extended period of time.
- 4. Removal, installation, one way transportation, insurance, and set-up service charges.

#### How to get service:

For information about receiving service under warranty, contact ViewSonic Customer Support (Please refer to the attached Customer Support page). You will need to provide your product's serial number, so please record the product information in the space provided below on your purchase for your future use. Please retain your receipt of proof of purchase to support your warranty claim.

| For Your Records |                                        |
|------------------|----------------------------------------|
| Product Name:    | Model Number:                          |
| Document Number: | Serial Number:                         |
| Purchase Date:   | Extended Warranty Purchase?(Y/N)       |
|                  | If so, what date does warranty expire? |

- 1. To obtain warranty service, you will be required to provide (a) the original dated sales slip, (b) your name, (c) your address, (d) a description of the problem, and (e) the serial number of the product.
- 2. Take or ship the product in the original container packaging to an authorized ViewSonic service center.
- 3. Round trip transportation costs for in-warranty products will be paid by ViewSonic.

#### Limitation of implied warranties:

There are no warranties, express or implied, which extend beyond the description contained herein including the implied warranty of merchantability and fitness for a particular purpose.

#### Exclusion of damages:

ViewSonic's liability is limited to the cost of repair or replacement of the product. ViewSonic shall not be liable for:

- 1. Damage to other property caused by any defects in the product, damages based upon inconvenience, loss of use of the product, loss of time, loss of profits, loss of business opportunity, loss of goodwill, interference with business relationships, or other commercial loss, even if advised of the possibility of such damages.
- 2. Any other damages, whether incidental, consequential or otherwise.
- 3. Any claim against the customer by any other party.
- 4. Repair or attempted repair by anyone not authorized by ViewSonic.
- 5.
  - .
- 6. 7.
- 4.3: ViewSonic Mexico Limited Warranty

Page 1 of 2

| Contact Information for Sales & Authorized Service                     | (Centro Autorizado de Servicio) within Mexico:  |
|------------------------------------------------------------------------|-------------------------------------------------|
| Name, address, of manufacturer and importers:                          |                                                 |
| México, Av. de la Palma #8 Piso 2 Despacho 203, Corp                   | orativo Interpalmas.                            |
| Col. San Fernando Huixquilucan, Estado de México                       | ,                                               |
| Tel: (55) 3605-1099                                                    |                                                 |
| http://www.viewsonic.com/la/soporte/index.htm                          |                                                 |
| NÚMERO GRATIS DE ASISTENCIA TÉCNICA PARA TODO MÉXICO: 001.866.823.2004 |                                                 |
| Hermosillo:                                                            | Villahermosa:                                   |
| Distribuciones y Servicios Computacionales SA de CV.                   | Compumantenimietnos Garantizados, S.A. de C.V.  |
| Calle Juarez 284 local 2                                               | AV. GREGORIO MENDEZ #1504                       |
| Col. Bugambilias C.P: 83140                                            | COL, FLORIDA C.P. 86040                         |
| Tel: 01-66-22-14-9005                                                  | Tel: 01 (993) 3 52 00 47 / 3522074 / 3 52 20 09 |
| E-Mail: disc2@hmo.megared.net.mx                                       | E-Mail: compumantenimientos@prodigy.net.mx      |
| Puebla, Pue. (Matriz):                                                 | Veracruz, Ver.:                                 |
| RENTA Y DATOS, S.A. DE C.V. Domicilio:                                 | CONEXION Y DESARROLLO, S.A DE C.V.              |
| 29 SUR 721 COL. LA PAZ                                                 | Av. Americas # 419                              |
| 72160 PUEBLA, PUE.                                                     | ENTRE PINZÓN Y ALVARADO                         |
| Tel: 01(52).222.891.55.77 CON 10 LINEAS                                | Fracc. Reforma C.P. 91919                       |
| E-Mail: datos@puebla.megared.net.mx                                    | Tel: 01-22-91-00-31-67                          |
|                                                                        | E-Mail: gacosta@qplus.com.mx                    |
| Chihuahua                                                              | Cuernavaca                                      |
| Soluciones Globales en Computación                                     | Compusupport de Cuernavaca SA de CV             |
| C. Magisterio # 3321 Col. Magisterial                                  | Francisco Leyva # 178 Col. Miguel Hidalgo       |
| Chihuahua, Chih.                                                       | C.P. 62040, Cuernavaca Morelos                  |
| Tel: 4136954                                                           | Tel: 01 777 3180579 / 01 777 3124014            |
| E-Mail: Cefeo@soluglobales.com                                         | E-Mail: aquevedo@compusupportcva.com            |
| Distrito Federal:                                                      | Guadalajara, Jal.:                              |
| QPLUS, S.A. de C.V.                                                    | SERVICRECE, S.A. de C.V.                        |
| Av. Coyoacán 931                                                       | Av. Niños Héroes # 2281                         |
| Col. Del Valle 03100, México, D.F.                                     | Col. Arcos Sur, Sector Juárez                   |
| Tel: 01(52)55-50-00-27-35                                              | 44170, Guadalajara, Jalisco                     |
| E-Mail : gacosta@qplus.com.mx                                          | Tel: 01(52)33-36-15-15-43                       |
|                                                                        | E-Mail: mmiranda@servicrece.com                 |
| Guerrero Acapulco                                                      | Monterrey:                                      |
| GS Computación (Grupo Sesicomp)                                        | Global Product Services                         |
| Progreso #6-A, Colo Centro                                             | Mar Caribe # 1987, Esquina con Golfo Pérsico    |
| 39300 Acapulco, Guerrero                                               | Fracc. Bernardo Reyes, CP 64280                 |
| Tel: 744-48-32627                                                      | Monterrey N.L. México                           |
|                                                                        | Tel: 8129-5103                                  |
|                                                                        | E-Mail: aydeem@gps1.com.mx                      |
| MERIDA:                                                                | Oaxaca, Oax.:                                   |
| ELECTROSER                                                             | CENTRO DE DISTRIBUCION Y                        |
| Av Reforma No. 403Gx39 y 41                                            | SERVICIO, S.A. de C.V.                          |
| Mérida, Yucatán, México CP97000                                        | Murguía # 708 P.A., Col. Centro, 68000, Oaxaca  |
| Tel: (52) 999-925-1916                                                 | Tel: 01(52)95-15-15-22-22                       |
| E-Mail: rrrb@sureste.com                                               | Fax: 01(52)95-15-13-67-00                       |
|                                                                        | E-Mail. gpotai2001@hotmail.com                  |
|                                                                        |                                                 |
| Tijuana:                                                               | FOR USA SUPPORT:                                |
| <i>Tijuana:</i><br>STD                                                 | FOR USA SUPPORT:<br>ViewSonic Corporation       |
| -                                                                      |                                                 |
| STD                                                                    | ViewSonic Corporation                           |

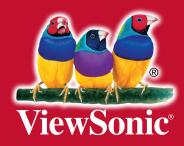